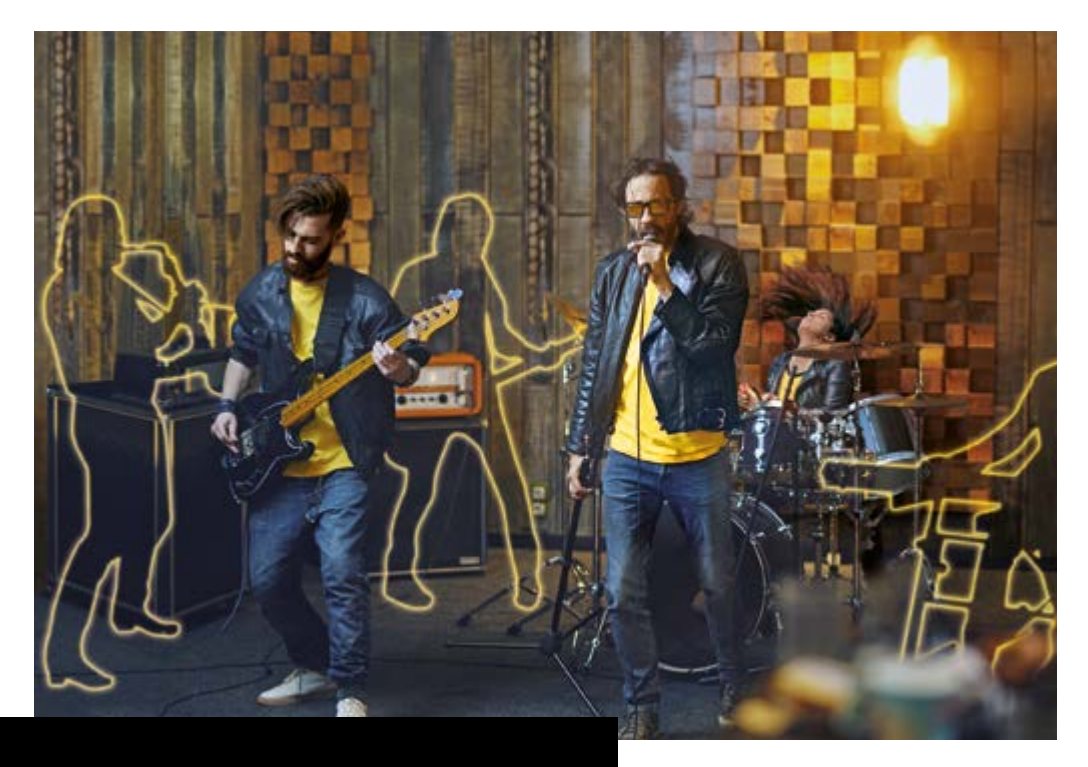

# **BBEAT** PRO16

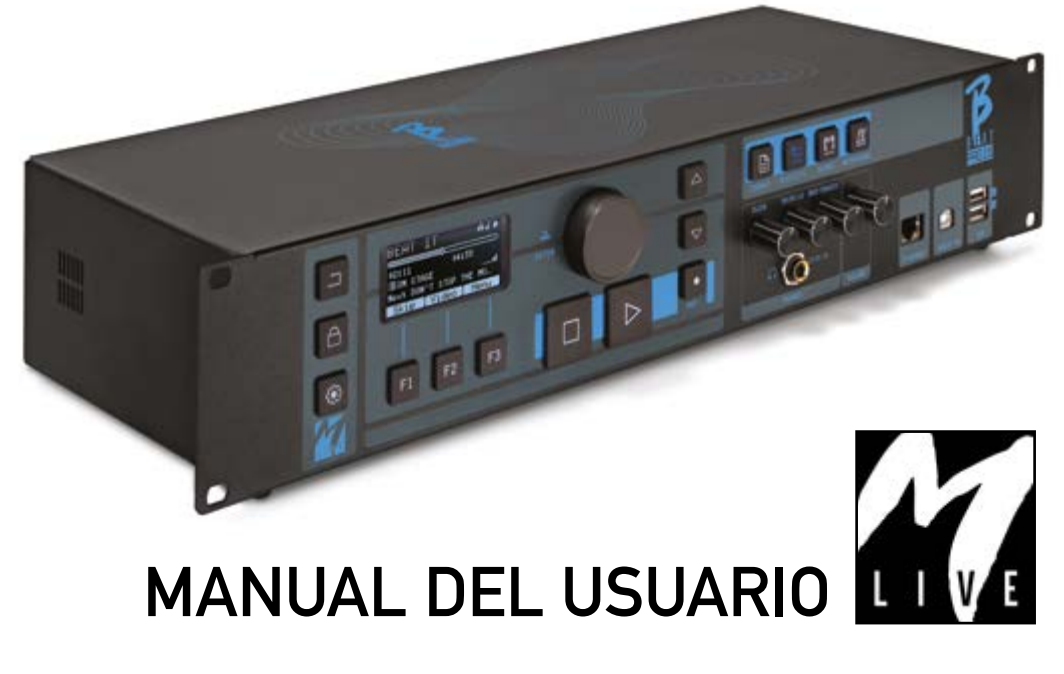

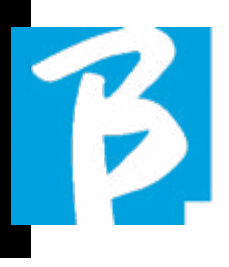

Lea atentamente este manual antes de utilizar el aparato

#### PRECAUCIONES DE SEGURIDAD

En este manual se utilizan símbolos para resaltar las advertencias que deben observarse para evitar accidentes. El significado de los símbolos es el siguiente:

Algo que puede causar daños o dañar el aparato.

#### OTROS SÍMBOLOS

- Acciones necesarias
- Acciones prohibidas  $\infty$

### FUNCIONAMIENTO CON UNIDADES DE ALIMENTACIÓN EXTERNA AC/DC.

Conecte el aparato a la red eléctrica y  $\Omega$ utilícelo únicamente con la fuente de alimentación externa suministrada por el fabricante con el aparato. En caso de avería, póngase en contacto con el servicio técnico y sustitúyala únicamente por una fuente de alimentación idéntica a la suministrada con el B.Beat PRO16

No utilice más allá de la capacidad  $\infty$ del sistema y de otros aparatos eléctricos. Antes de conectar la fuente de alimentación externa a la red eléctrica, compruebe que la fuente de alimentación cumple las características técnicas de la red de alimentación.

### MODIFICACIONES

 $\bigcirc$  No abra la unidad ni intente modificar el producto.

### GESTIÓN

- No deje caer ni vuelque el aparato y  $\bigcirc$ no ejerza una fuerza excesiva.
- Procure que no entren objetos ex- $\Omega$ traños ni líquidos en el aparato.
- El aparato puede ser utilizado por  $\Omega$ niños de al menos 8 años de edad y por personas con capacidades físicas, sensoriales o mentales reducidas, o con falta de experiencia o de los conocimientos necesarios, siempre que estén supervisados o hayan recibido instrucciones relativas al uso seguro del aparato y comprendan los peligros que conlleva.
- Los niños no deben jugar con el  $\infty$ aparato. La limpieza y el mantenimiento que debe realizar el usuario no deben ser efectuados por niños sin supervisión.
- No utilice en las proximidades o en zonas con peligro de explosión.
- $\bigcirc$  No utilice en lugares excesivamente húmedos, ni en presencia de lluvia o chorros de agua. No sumerja el apara-

## Precauciones de uso y seguridad Precauciones de uso y seguridad

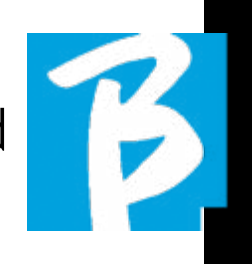

to en materiales líquidos.

- El aparato debe colocarse sobre superficies estables y sólidas, a una distancia mínima de 15 cm del borde de la superficie para evitar caídas accidentales.
- El equipo no debe utilizarse cuando esté cerrado dentro de cajas o contenedores de cualquier tipo. Las patas de apoyo no deben separarse de la parte inferior del aparato. No utilice el aparato sobre superficies planas no rígidas.

Deje libre la rejilla de ventilación del aparato en la parte inferior.

## MEDIO AMBIENTE

- $\bigcirc$  No utilice la unidad a temperaturas extremas (altas o bajas).
- $\infty$ No utilice cerca de fuentes de calor, como radiadores y estufas.
- No utilice en lugares excesivamente  $\infty$ húmedos ni en el agua.
- No utilice en lugares con vibraciones excesivas.
- No utilice en lugares con excesivo polvo o arena.

#### GESTIÓN DE LA UNIDAD DE ALIMENTACIÓN EXTERNA AC/DC

- $\Omega$ Al desconectar el adaptador de CA del sistema, sujete siempre el cuerpo del adaptador de CA. En caso de tormenta o si no va a utilizar el aparato durante un periodo prolongado, desenchúfelo de la toma de corriente.
- $\Omega$ Conecte la fuente de alimentación únicamente a tomas de corriente fácilmente accesibles para el usuario.

#### CONECTE LOS CABLES Y TOMAS DE ENTRADA/SALIDA

- Apague siempre todos los equipos  $\Omega$ antes de conectar los cables.
- Desenchufe siempre todos los ca- $\Omega$ bles de conexión y el adaptador de CA antes de mover la unidad.
- $\Omega$ Conecte el aparato solo a instrumentos que cumplan los requisitos de seguridad de las normas técnicas armonizadas de productos aplicables. Conecte los cables de conexión a los accesorios auxiliares de forma que no presenten peligro de tracción hacia abajo debido a posibles choques involuntarios, con el fin de eliminar el riesgo de caída del aparato.

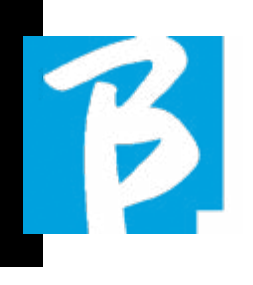

#### PRECAUCIONES DE USO INTERFERENCIAS CON OTROS EQUIPOS ELÉCTRICOS

El equipo B.Beat PRO16 cumple con los requisitos esenciales del Anexo I de la Directiva 2014/35/UE (Directiva de Compatibilidad Electromagnética). En particular, los equipos se han diseñado y fabricado teniendo en cuenta el progreso tecnológico, de modo que:

(a) la perturbación electromagnética producida no supere el nivel por encima del cual los equipos de radio y telecomunicaciones u otros equipos no puedan funcionar normalmente;

(b) tengan un nivel de inmunidad a las perturbaciones electromagnéticas previsibles de acuerdo con su uso previsto que permite un funcionamiento normal sin degradación inaceptable.

No obstante, los equipos susceptibles de sufrir interferencias o que emiten ondas electromagnéticas potentes podrían causar interferencias si se colocan cerca. En ese caso, coloque el otro dispositivo lejos del otro. Con cualquier tipo de equipo electrónico controlado digitalmente, entre otros, las interferencias electromagnéticas pueden causar fallos de funcionamiento, dañar y destruir datos y crear problemas. Cuidado

#### LIMPIEZA

Utilice un paño suave y seco para limpiar la unidad. Si es necesario, humedezca ligeramente el paño. No utilice limpiadores abrasivos, ceras ni disolventes, incluidos el alcohol, el benceno y los disolventes de pintura.

#### AVERÍAS

Si el aparato se avería o no funciona, desenchufe inmediatamente el adaptador de CA, apague el aparato y desconecte los demás cables. Póngase en contacto con el distribuidor al que compró la unidad o con un centro de servicio técnico. B.Beat PRO16, con la siguiente información: modelo de producto, número de

serie y descripción detallada de error o mal funcionamiento, junto con su nombre, dirección y número de teléfono.

### COPYRIGHT

Windows, Windows Vista, Windows XP y Windows 7 son marcas comerciales o marcas registradas de Microsoft Corporation. Macintosh y Mac OS son marcas comerciales o marcas registradas de Apple Inc. Los logotipos SD y SDHC son marcas registradas. Todos los demás nombres de productos, marcas comerciales y nombres de empresas mencionados en este documento pertenecen a sus respectivos propietarios.

## Precauciones de uso y seguridad Precauciones de uso y seguridad

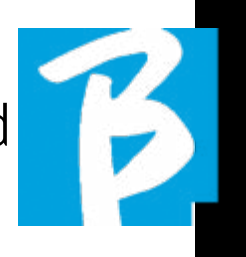

#### ELIMINACIÓN

INFORMACIÓN A LOS USUARIOS de conformidad con el Decreto Legislativo 14 MAR-ZO 2014, n.° 49 "Aplicación de la Directiva 2012/19/UE sobre residuos de aparatos eléctricos y electrónicos (RAEE)".

El símbolo del contenedor de basura tachado en el aparato o en su embalaje indica que el producto, al final de su vida útil, debe recogerse por separado de otros residuos.

La recogida selectiva de estos aparatos al final de su vida útil la organiza y gestiona el fabricante. Por lo tanto, el usuario que desee deshacerse de este equipo deberá ponerse en contacto con el fabricante y seguir el sistema que éste haya adoptado para permitir la recogida selectiva de los equipos al final de su vida útil.

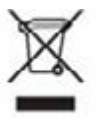

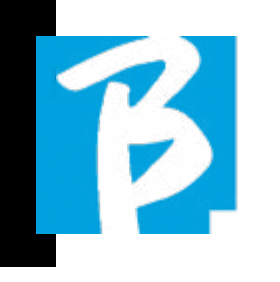

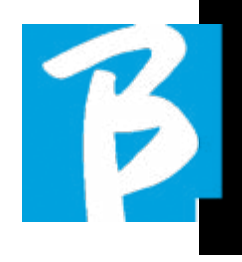

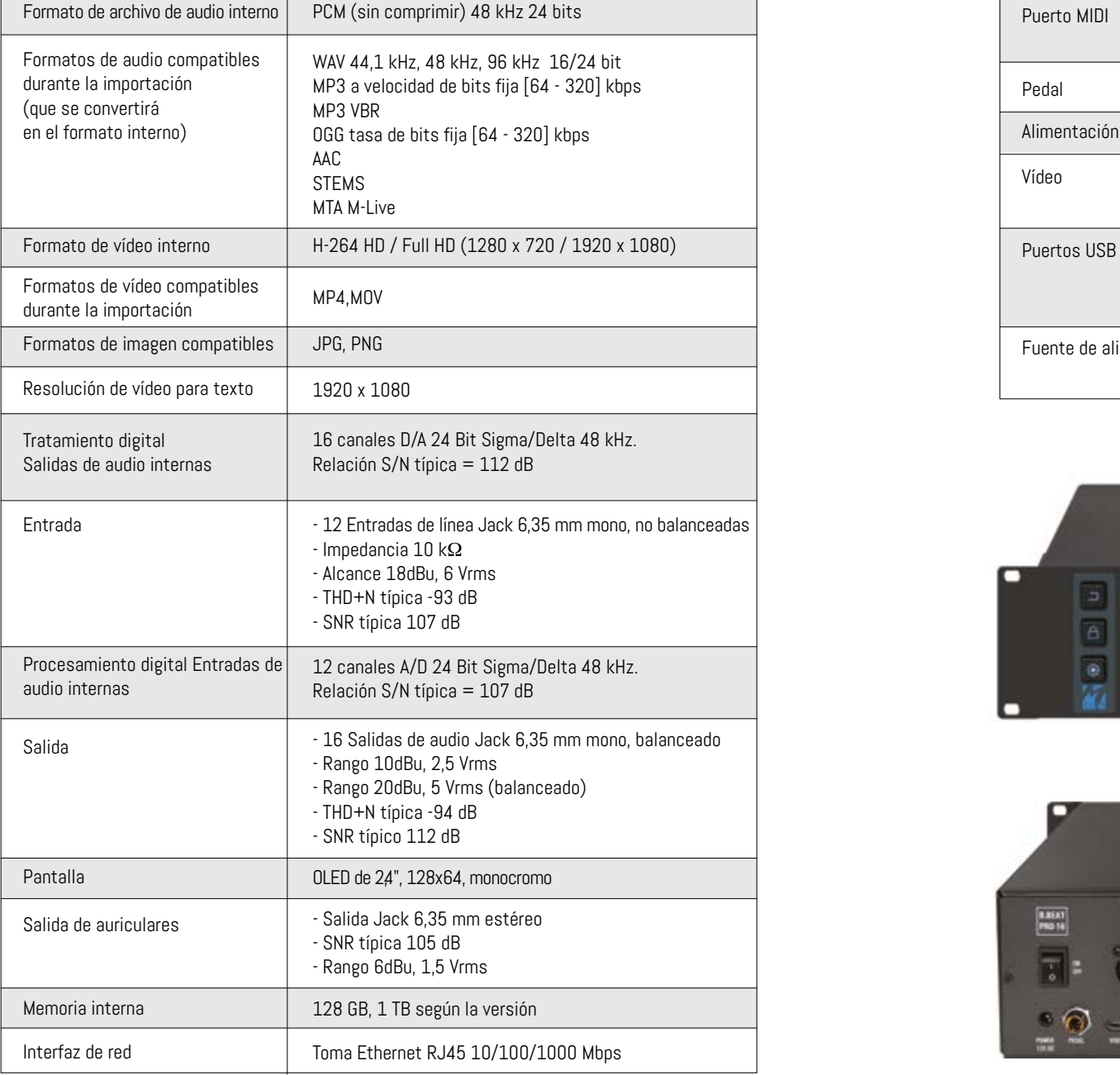

#### Ficha técnica B.Beat PRO16 Ficha técnica B.Beat PRO16

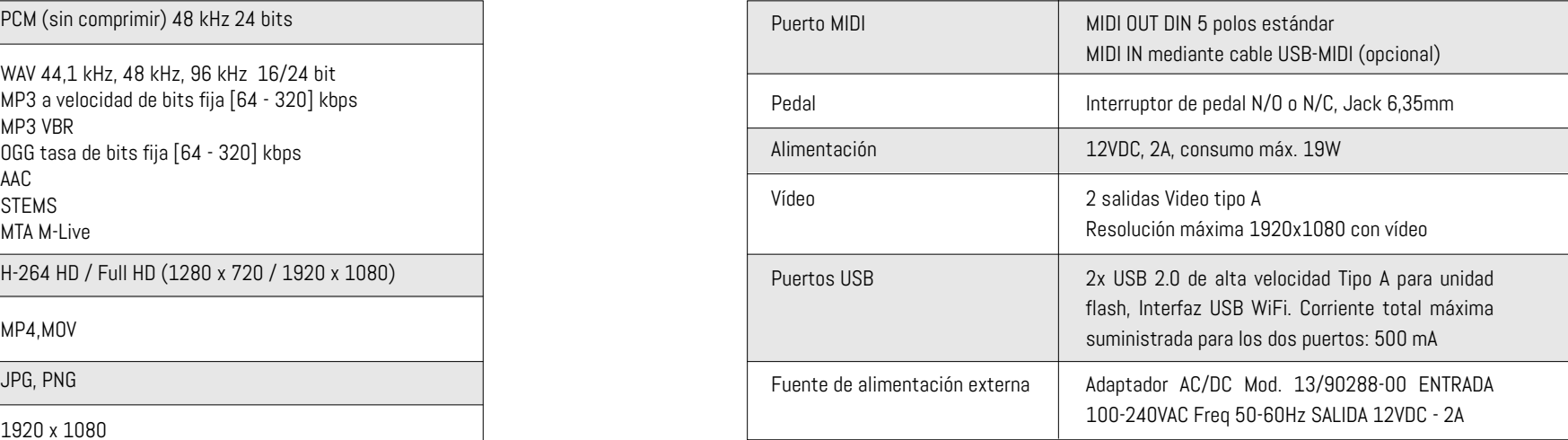

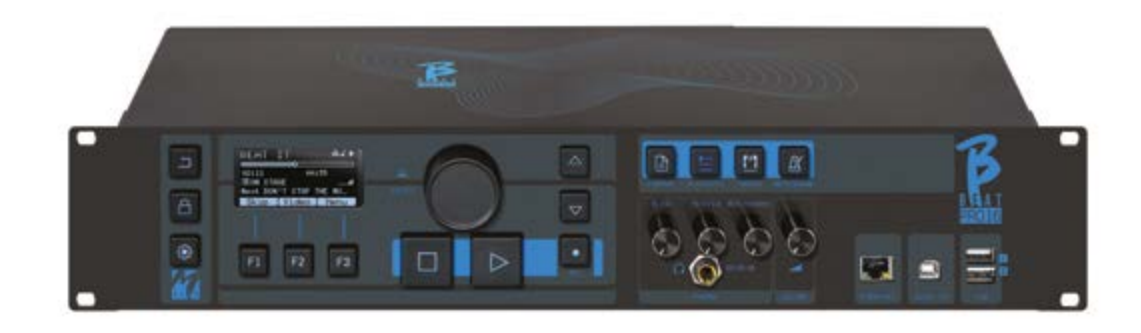

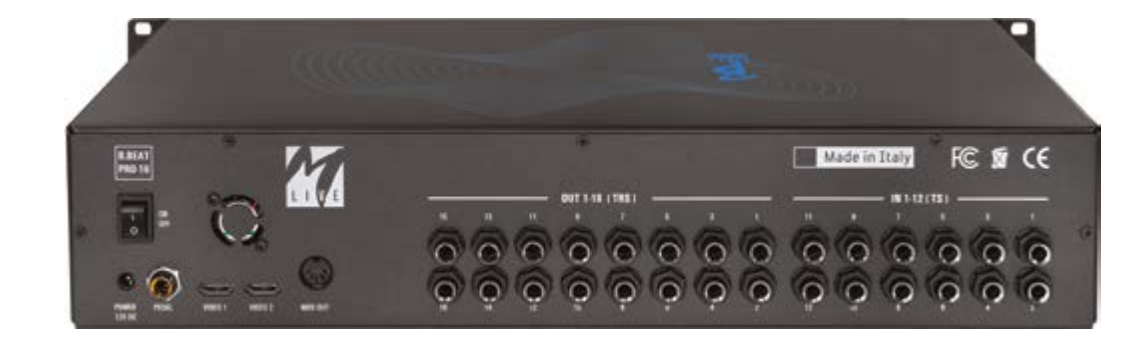

# Le presentamos <sup>73</sup> BEAT **PRO16** Le presentamos <sup>73</sup> BEAT PRO16

Gracias por elegir B.Beat PRO16, un producto innovador y único. B.Beat PRO16 es la herramienta ideal para enriquecer y simplificar las actuaciones en vivo de las bandas que utilizando secuencias estéreo o multipista, incluso con Vídeo e Imágenes sincronizadas. A continuación resumimos las principales características del dispositivo:

#### LECTURA DE ARCHIVOS DE MÚSICA Y VÍDEOS

B.Beat PRO16 reproduce archivos de Música en formato WAV 24 Bit por muestra (si el archivo es de 16 o 32 Bit se convierte a 24 Bit), Audio Multipista, Stems, Midi, Vídeo Mp4 y JPG. B. Beat PRO16 lee varios formatos digitales<sup>1</sup>, desde simples archivos Mp3 hasta verdaderos proyectos de audio multipista de Daw, de hasta 24 pistas Mono. B.Beat PRO16 puede almacenar un elevado número de pistas de acompañamiento y el espacio disponible depende de las versiones de memoria interna disponibles: Por ejemplo, en la versión de 128 GB con pistas de acompañamiento en 4 pistas mono, se pueden almacenar unas 60 horas de música. El cálculo es indicativo y depende de varios factores no normalizables.

**1** Sugerimos completar la edición de las pistas de acompañamiento a través de los DAW que utilice para grabar antes de importar el proyecto a B.Beat PRO16. Cualquier cambio en los timbres y efectos no será posible una vez cargado el proyecto en B.Beat PRO16. Las pistas de acompañamiento se pueden sincronizar con un vídeo o imágenes que se transmitirán a la pared de vídeo desde la salida Video. Las operaciones de sincronización deben realizarse con aplicaciones dedicadas antes de cargar proyectos de Audio - Vídeo a B.Beat PRO16.

#### MEZCLADOR DIGITAL INTEGRADO

B.Beat PRO16 incluye un mezclador digital para manejar 16 salidas independientes, 12 entradas, una salida de auriculares para Click, retorno desde el mezclador y pistas de acompañamiento; con 4 cómodos potenciómetros el músico puede equilibrar en tiempo real lo que quiere escuchar en los auriculares durante la actuación. Las 16 salidas se pueden utilizar para enviar pistas de acompañamiento al mezclador del escenario. Desde cualquier fuente, se puede enviar una señal de audio a B.Beat PRO16 a través de las 12 entradas, y B.Beat PRO16 reconoce la pista Click y puede enviarla a cualquiera de las 16 salidas disponibles y simultáneamente a la salida de auriculares. B.Beat PRO16 graba hasta 12 pistas de audio [incluso durante la reproducción de pistas de acompañamiento, en la versión PLUS]. B.Beat PRO16 incluye una tarjeta de audio para PC y MAC con 12 entradas y 16 salidas. Así que puede usar el ordenador en el escenario, junto con B.Beat.

#### B.BEAT PRO16 EN EL ESCENARIO

B.Beat PRO16 ha sido estudiado y diseñado para ofrecer la máxima fiabilidad durante las actuaciones en VIVO. Hay un botón especial en el panel [LIVE] que se puede utilizar en el momento en que comienza el Show porque, a partir de ese momento, el procesador del B.Beat PRO16 estará ocupado asegurando el máximo rendimiento sin desperdiciar recursos. B.Beat PRO16 maneja pistas de acompañamiento individuales que pueden organi-

zarse en cómodas listas de reproducción, o en auténticos shows formados por varias escenas. Los proyectos pueden contener Música, Vídeo e Imágenes, pero también pistas MIDI para enviar mensajes a los distintos dispositivos Live. La filosofía de B.Beat PRO16 es simplificar la gestión de pistas de acompañamiento y vídeos durante un Show. Con B.Beat PRO16 no es necesario subir al escenario ordenadores, tabletas, tarjetas de audio y vídeo, cables, mezcladores más o menos pequeños y otros dispositivos accesorios: B.Beat PRO16 resuelve este problema sin necesidad de periféricos adicionales .

#### PREPARACIÓN DE B.BEAT PRO16 PARA EL SHOW

Las pistas de acompañamiento y los vídeos que componen el espectáculo que quiere gestionar con B.Beat PRO16 deben crearse con su DAW y las aplicaciones correspondientes. Una vez que haya terminado su trabajo de estudio completando también la sincronización con los vídeos que acompañan a la música, estará listo para transferir el material musical a B.Beat PRO16. El vídeo también puede estar desincronizado. Conecte B.Beat PRO16 a su ordenador (Windows o Mac OS) mediante un cable de red e inicia la aplicación B.Beat Manager: a partir de ahora podrá importar a B.Beat PRO16 todo el material necesario para el show. En B.Beat Manager puede componer listas de reproducción o montar un auténtico show formado por varias escenas. También puedes combinar las pistas de audio con una pista Midi que puede utilizarse para lanzar comandos Midi a los dispositivos que utilices en el escenario. Si tiene pistas de acompañamiento en Mp3 que simplemente quiera cargar en B.Beat PRO16 sin pasar por el PC, puede utilizar la

\*Por motivos de derechos de autor, es posible que el Servicio Song no esté disponible en todos los países.

memoria USB y transferir muy rápidamente los archivos a la memoria interna, o puede reproducirlos directamente desde la memoria. Si fueran pistas de acompañamiento sin Click puede añadirlo directamente desde B.Beat PRO16 o desde B.Beat Manager a través de una función especial basada en algoritmos de Inteligencia Artificial

#### FUNCIONES AVANZADAS

B.Beat Pro16 puede transmitir por Video tanto un comentario en vídeo de la música como el vídeo que incluye la letra de la canción que se está reproduciendo. También puede enviar partituras por Wireless  $\widehat{\mathcal{F}}$  a través de la aplicación gratuita Prompter (para Android e iOs). El texto y las partituras pueden cargarse a través de la aplicación B.Beat MANAGER.

#### SITIO SONG SERVICE

B.Beat PRO16 puede leer archivos en formato MTA (Multitrack Audio) producidos y distribuidos por M-Live a través del sitio Song Service. El repertorio musical es amplio y cada semana se producen nuevas pistas de acompañamiento del repertorio pop internacional. Los archivos MTA son archivos multipista que B.Beat PRO16 lee con 8 pistas estéreo. Las pistas de acompañamiento están organizadas del siguiente modo: Pista 1 Batería, Pista 2 Bajo, Pista 3 Guitarra, Pista 4 Teclados, Pista 5 Orquesta, Pista 6 Instrumentos de viento, Pista 7 Click, Pista 8 Melodía. También están disponibles proyectos de audio con 16 pistas estéreo separadas, que se pueden adaptar libremente a B.Beat PRO16 con cualquier DAW. Direcciones: www.songservice.it\*

www.song-service.com\*

www.song-service.de\*<br>j Guena música, con B.Beat PRO16

# ÍNDICE CONTENIDO DE LA CAJA

 $\tilde{\mathbf{z}}$ 

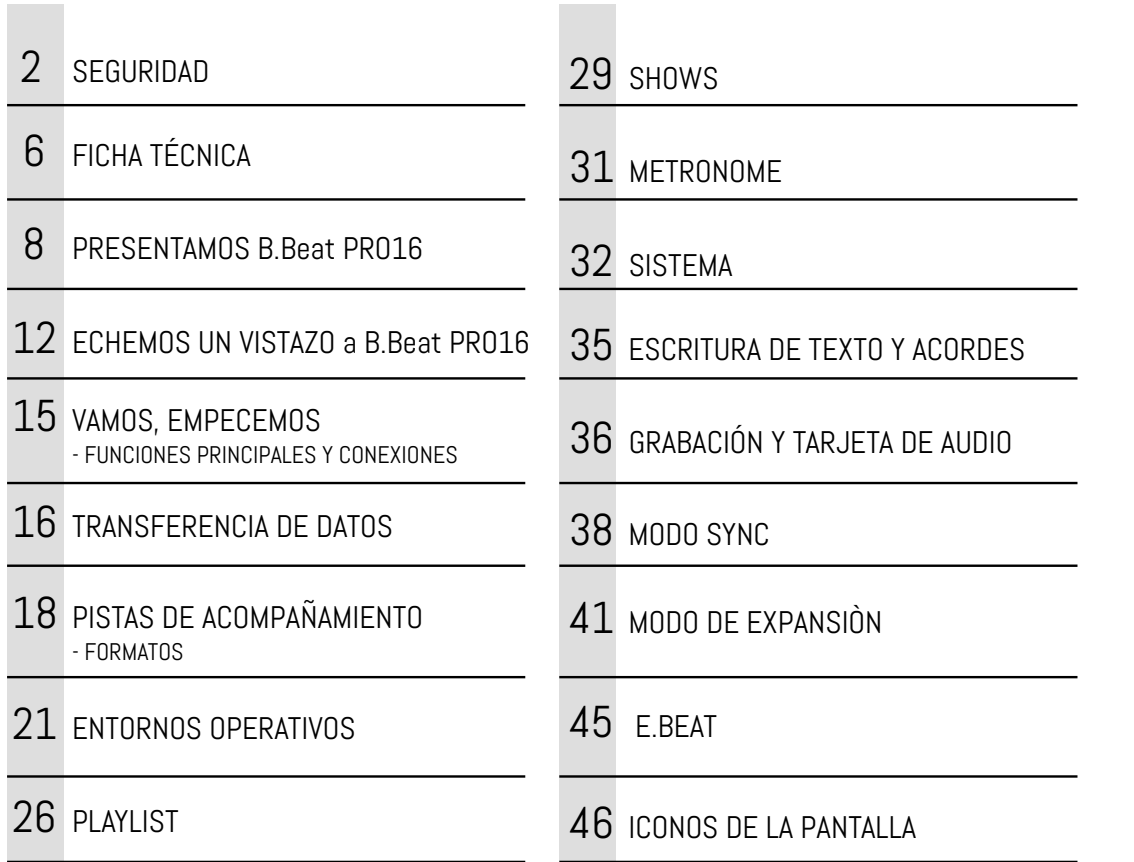

## **BBEAT** PRO16 ¡serán inseparables!

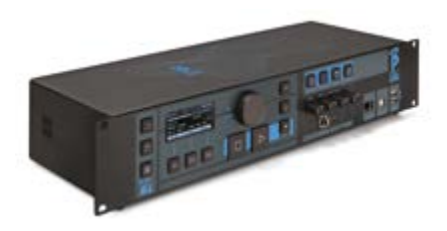

### ACCESORIOS QUE NO FORMAN PARTE DEL APARATO Y SE SUMINISTRA CON ÉL.

ALIMENTACIÓN

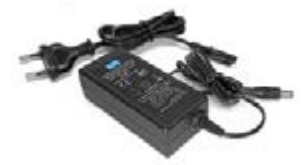

CABLE DE RED

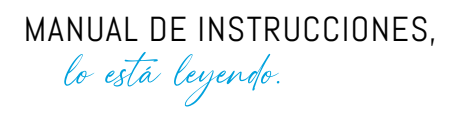

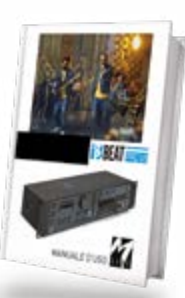

ACCESORIOS OPCIONALES

M-Pen2 para conexión Wireless  $\widehat{\mathcal{F}}$  y generación de Hotspot

B

# **BBEAT** PRO16

#### Panel frontal

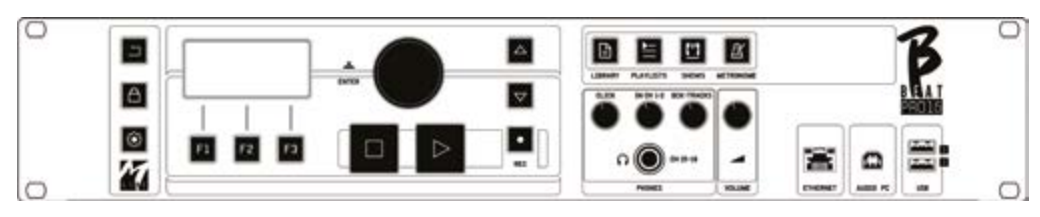

Botón BACK: $\Box$ ocede un nivel.

**LIVE:**  $\bigoplus$   $\bigcirc$  a a B.Beat PRO16 en modo live, para evitar bloqueos y acciones accidentales, como pulsaciones involuntarias de botones. Para activar: pulse Live y confirme su elección con F3, para desactivar pulse de nuevo LIVE y F3 para confirmar. Si estamos en modo Live al pulsar cualquier botón, se le preguntará si desea desactivar el modo Live.

Presión prolongada: APAGADO: apague B.beat manteniendo pulsado el botón LIVE durante 1 segundo. Solo entonces será posible desconectar la alimentación del B.Beat mediante el botón On/Off de la parte posterior. ADVERTENCIA: si no se apaga mediante el botón LIVE puede ser necesario un REINICIO. El procedimiento de reinicio es posible desde B.Beat MANAGER o a través de una memoria USB. Para más información, consulta la guía B.Beat Manager.

Para apagar B.Beat mantenga pulsado el botón LIVE durante un segundo hasta que aparezca la pantalla de apagado.

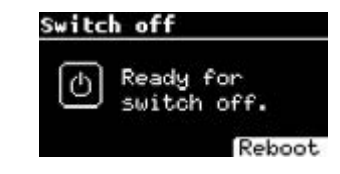

Apague B.beat con el interruptor de la parte

posterior, o pulse ReBoot F3 para reiniciar B.beat.

| <b>Botón SYSTEM:</b> $\bullet$ para acceder al menú |  |  |
|-----------------------------------------------------|--|--|
| System.                                             |  |  |

Teclas de función: F1 - F2 - F3 se asignan a diferentes funciones, según las pantallas. La descripción de las funciones se encuentra en los recuadros inferiores de la pantalla.

STOP: pulsado una vez detiene la reproducción de la canción/vídeo actual, en posición de pausa. Si se pulsa por segunda vez, se inicia la pista/vídeo actual. La tercera pulsación vacía la memoria Ram del B.Beat PRO16. B.Beat PRO16 puede cargar pistas de acompañamiento de audio sincronizadas con vídeo, o audio y vídeo no sincronizados e independientes. En este caso, los botones Play y Stop se referirán a la música y a las imágenes de forma independiente. Puede seleccionar Vídeo o Audio con la tecla F2 desde la pantalla del reproductor.

PLAY: el botón Play inicia la pista de acompañamiento audio (si estamos posicionados en AUDIO o el vídeo si estamos posicionados en Vídeo). Cuando el reproductor está en pausa, para reiniciarlo hay que volver a pulsar Play.

REC: el botón activa el modo Grabación. Con

B.Beat PRO16 plus puede grabar mientras suena una base.

Alpha Dial – Enter: el Alpha Dial se utiliza para desplazarse por una lista de la pantalla, para modificar un valor (por ejemplo, el volumen de una pista). Pulsando en el centro da el consentimiento ENTER.

UP – DOWN: sirven generalmente para desplazarse por las listas de la pantalla, para cambiar la posición del cursor activo o para aumentar/disminuir un valor seleccionado.

LIBRARY: da acceso a elementos individuales contenidos en la memoria interna, pistas de acompañamiento y vídeos. Si se inserta, da acceso a la memoria USB. Cuando se inserta una memoria USB, podemos situarnos en ella y navegar por su contenido. Las pistas individuales (Mp3 estéreo o Wav) pueden reproducirse como se desee.

PLAYLIST: da acceso a la lista de listas de reproducción contenidas en B.Beat PRO16. Las listas de reproducción se pueden reproducir o editar.

SHOWS: da acceso a la lista de Show y Scene contenidos en la memoria interna del B.Beat PRO16.

METRONOME: da acceso a la gestión del metrónomo.

## POTENCIÓMETROS:

Los potenciómetros CLICK, IN CH 1-2 y

BCK-TRACKS están activos si B.Beat está en modo PHONE ON. En este caso, los auriculares están activos y desde el gestor de B.Beat puedes asignar las pistas que salen de los auriculares. Si el B.Beat PRO16 está en modo PHONE OFF la salida de auriculares no estará activa y los canales 15-16 pueden ir al mezclador. Para comprobar cómo activar el modo PHONE ON/OFF, consulte la guía B.Beat MANAGER.

BCK-TRACKS: ajusta el nivel de las pistas de acompañamiento que entran en los auriculares. Estos datos pueden gestionarse tanto con B.Beat Manager como con B.Beat PRO16.

CLICK: ajusta el nivel de auriculares de la pista Click o Metrónomo

LINE IN: ajusta el nivel de auriculares de la señal que entra por las entradas Line In.

VOLUME: Ajusta el volumen general de salida.

ATENCIÓN: la señal en auriculares utiliza los canales 15 y 16. Esto significa que en esos canales saldrán todas las pistas dirigidas a los auriculares.

ETHERNET: para conectarse por red al PC.

USB: se pueden insertar memorias USB o memorias de conexión Wireless  $\mathcal{F}$  M-Pen M-Live. Al insertar una memoria USB, B.Beat PRO16 muestra su contenido en la ventana Library. Conectando la unidad

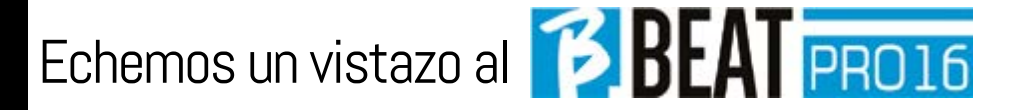

#### Panel trasero

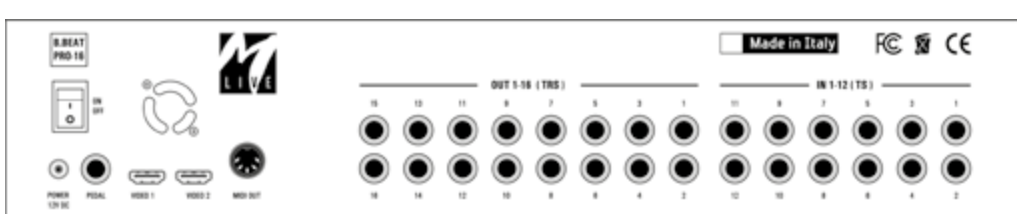

flash M-Pen Wireless  $\hat{\mathcal{F}}$  a la ranura USB se abrirá la conexión para teléfonos inteligentes y tabletas con el fin de utilizar la aplicación Prompter y ver las partituras y las letras de las pistas de acompañamiento.

PC AUDIO: conexión al ordenador para utilizar la tarjeta de audio interna. ON OFF: activa o desactiva B.Beat PRO16.

APAGADO: apague B.beat manteniendo pulsado el botón LIVE durante 1 segundo. Solo entonces será posible desconectar la alimentación del B.Beat mediante el botón On/Off de la parte posterior. ADVERTEN-CIA: si no se apaga mediante el botón LIVE puede ser necesario un REINICIO. El procedimiento de reinicio es posible desde B.Beat MANAGER o a través de una memoria USB. Para más información, consulta la guía B.Beat Manager. Para apagar B.Beat mantenga pulsado el botón LIVE durante un segundo hasta que aparezca la pantalla de apagado.

[apagar la pantalla]. Apague B.beat con el interruptor de la parte posterior, o pulse ReBoot F3 para reiniciar B.beat.

PEDAL: se puede conectar un pedal Start Stop. La primera pulsación corresponde a PLAY, la segunda a STOP.

Aquí tiene una lista de funciones:

- Pulsando una vez: PLAY
- Pulsando por segunda vez: STOP (pausa)
- Pulsando dos veces rápidamente: se inicia la próxima canción seleccionada.
- Pulsación mayor a 1 segundo: si tenemos una Lista de reproducción cargada

entra en la lista de reproducción [corresponde a ENTER].

- Dentro de la lista de reproducción: pulsado una vez, desplaza la lista hacia abajo, pulsado dos veces rápidamente regresa de nuevo a la lista.
- Dentro de la lista de reproducción: pulsado durante más de un segundo, carga en memoria el elemento apuntado.

Vídeo 1 y 2: conecta cualquier dispositivo de vídeo con una interfaz Video.

OUT 1-16: 16 salidas de audio mono balanceadas. Las pistas 1 a 16 pueden enrutarse a los canales 1 a 16. Las pistas 17 a 24 pueden emitirse en los canales 1 a 8. Las pistas 17 a 24 no pueden salir en los auriculares.

IN 1-12: 12 entradas de audio no balanceadas. Las entradas 1 y 2 son las que entran en Auricular y se ajustan con el potenciómetro: En los capítulos 1-2

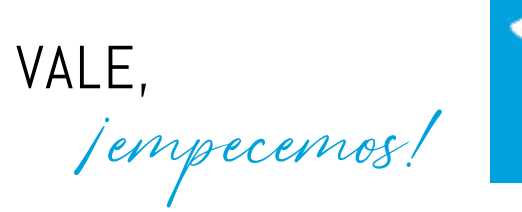

#### FUNCIONES PRINCIPALES Y CONEXIONES

La función principal de B.Beat PRO16 es acompañar sus actuaciones en directo reproduciendo pistas de audio pregrabadas en DAW. Además de pistas de audio, B.Beat PRO16 puede reproducir vídeos, imágenes y textos que se pueden enviar a través de Video a un monitor; lee y transmite archivos Midi que contienen mensajes para la configuración de los instrumentos en el escenario. Veamos primero un diagrama de conexión completo de B.Beat PRO16 imaginando un montaje en directo, sobre un escenario. B.Beat incluye una tarjeta de audio de 12 entradas y 16 salidas y una grabadora de 12 pistas. Se pueden sincronizar dos B.Beat PRO16 para utilizarlos como principal y de recambio en caso de avería o accidente.

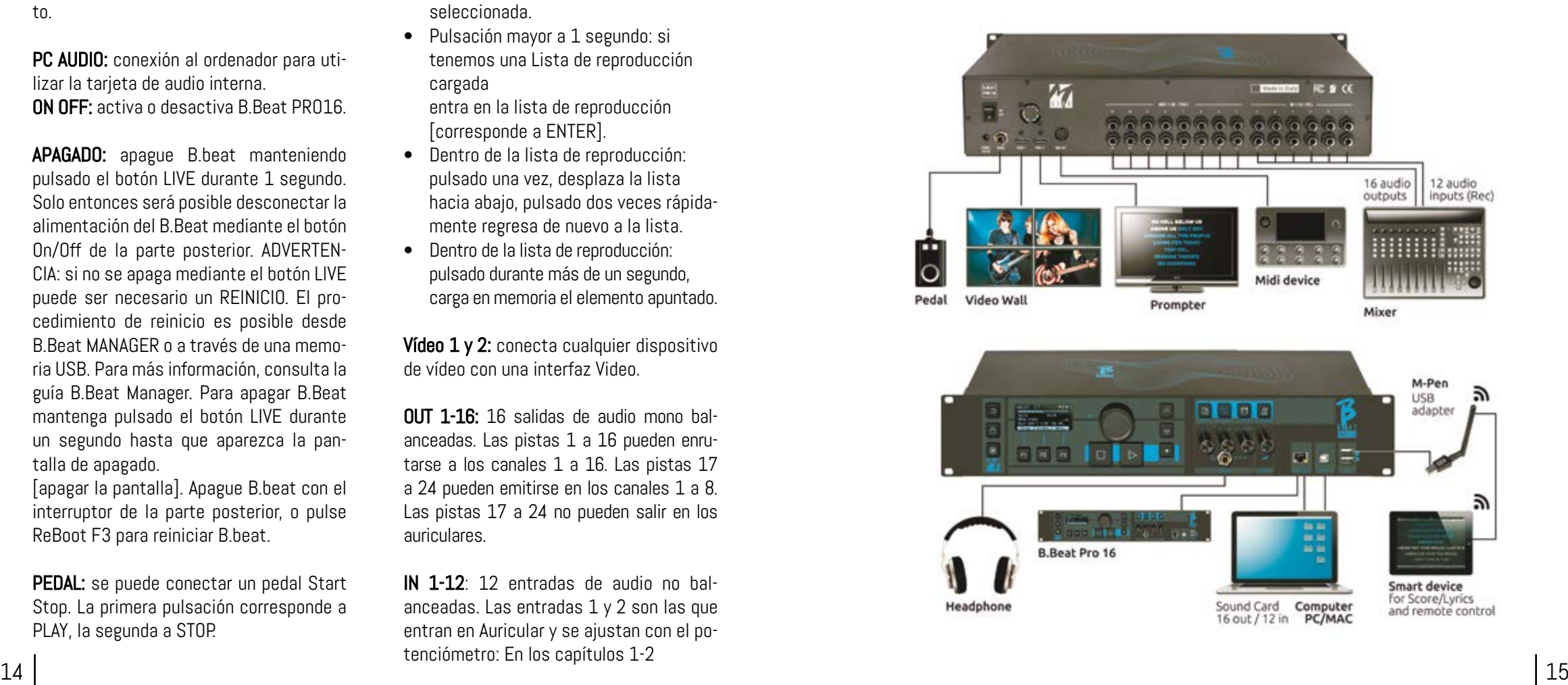

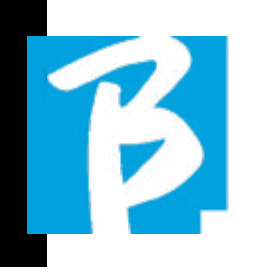

#### TRANSFERENCIA DE DATOS EN B.BEAT PRO16

Todo el material de audio, vídeo, imágenes y Midi debe prepararse utilizando un DAW y otros programas de sincronización de audio y vídeo. Una vez que el material de sonido y vídeo de su Show está montado y mezclado correctamente, está listo para transferirlo a B.Beat PRO16. Para ello utilizamos B.Beat PRO16Manager, un software disponible en versiones para Windows y Mac. Si tiene pistas de acompañamiento de Audio en formato Mp3 Stereo o Wav, puede cargarlos a B.Beat PRO16 utilizando la entrada USB, con una unidad flash. B.Beat PRO16 lee el contenido de la unidad flash y lo reproduce en tiempo real, o puede importar archivos a su memoria. Para transferir pistas de acompañamiento, vídeos, imágenes y archivos Midi sincronizados con audio puede utilizar el software B.Beat Manager.

#### CONEXIÓN B.BEAT PRO16 AL ORDENADOR

Estos son los modos de conexión entre B.Beat PRO16 y el ordenador, que puede ser PC o Mac:

#### La forma más sencilla de conectar la B.Beat PRO16 al ordenador es utilizar la red Ethernet.

Es así:

1. Conecte el cable de red suministrado entre el B.Beat PRO16 y el Ordenador

- 2. Encienda B.Beat PRO16
- 3. Inicie la aplicación B.Beat Manager

4. Después de unos 60 segundos la aplicación verá el B.Beat PRO16 conectado, puede conectarse al B.Beat PRO16 pulsando el botón del B.Beat Manager:

### CONNECT

5. La pantalla del B.Beat PRO16 muestra esta pantalla confirmando que la conexión se ha realizado

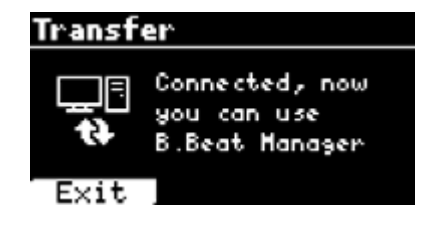

#### Si su PC no tiene entrada Ethernet, tiene dos opciones:

1. Utilice una interfaz USB - Ethernet para PC

2. Cree un punto de acceso Wireless con B.Beat PRO16 al que pueda conectarse el PC. Se necesita el M-Pen2 opcional para generar el hotspot. La contraseña para entrar en el Hotspot de B.Beat PRO16 por defecto es 12345678.

3. Conecte el ordenador al hotspot B.Beat PRO16, que se detectará automáticamente. La contraseña por defecto es 12345678. Puede modificarse posteriormente mediante el software B.Beat Manager. Para conectar el B.Beat PRO16 a la red Wire-

#### less  $\widehat{\mathbb{R}}$  recomendamos este procedimiento [M-Pen2 opcional necesario para el B.Beat PRO16. En la versión PLUS, se incluye la conexión Wireless  $\widehat{\mathcal{F}}$ :

1. Inserte el M-Pen2 en B Beat PR016

2. Conecte el B.Beat PRO16 al PC mediante el cable Ethernet suministrado (o a través del hotspot como se ha indicado anteriormente)

3. Abra el B.Beat Manager en el PC y conéctese a B.Beat PRO16 (véase más arriba)

4. En el programa, haga clic en Options (icono de engranaje arriba a la derecha)

5. Abra la pestaña "redes"

6. Seleccione la red Wireless  $\widehat{\mathbb{R}}$  a la que desea conectarse

7. Anote la contraseña de la red Wireless  $\hat{\mathbf{r}}$  en uso

8. Haga clic en guardar y conéctese

9. Su B.Beat PRO16 está conectado a la red Wireless  $\epsilon$  en uso (si está conectado al PC en Hotspot en este punto, la conexión al B.Beat PRO16 se interrumpirá pero puede volver a activarla como se ha indicado anteriormente)

10. Desconecte el cable Ethernet del B.Beat PRO16

11. Conecte también su PC a la red Wireless (si aún no lo ha hecho)

12. Abra el B.Beat Manager en su PC y conéctese al B.Beat PRO16 en su nueva red Wire- $\text{less}$ 

**TP** 

El procedimiento anterior también se aplica a las redes Hotspot generadas por Smartphones o Tablets. A partir de ahora, los datos de la red (dirección y contraseña) se almacenan en B.Beat PRO16, que reconocerá automáticamente la red. Esta solución es perfecta cuando se utiliza B.Beat PRO16 en casa y desea utilizar Wireless  $\epsilon$ .

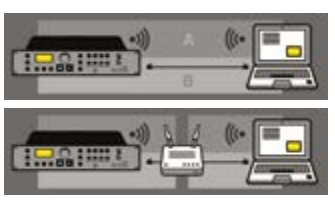

Para transferir un gran número de pistas de acompañamiento y Vídeos, se recomienda utilizar el modo de conexión por cable de red. La conexión a la red garantiza la máxima velocidad y fiabilidad durante la transferencia de datos.

#### INSTALACIÓN DEL SOFTWARE B.BEAT MANAGER

El software B.Beat Manager está disponible en dos versiones para dos sistemas operativos:

Windows 10 y siguientes - macOS 10.15 Catalina y siguientes. No se garantiza la plena compatibilidad con sistemas anteriores. El programa puede descargarse gratuitamente desde esta dirección :

**Windows** 

https://download.m-live.com/download/bbeat/manager/bbeat\_manager\_win.exe Mac

16 17 https://download.m-live.com/download/bbeat/manager/bbeat\_manager\_mac.dmg

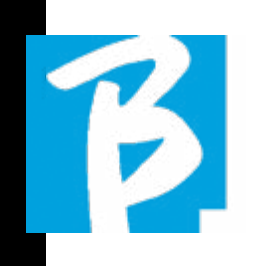

#### PISTAS DE ACOMPAÑAMIENTO - FORMATOS

Las pistas de acompañamiento de audio pueden tener distintos formatos, que resumimos aquí:

 1. Audio Mp3 o Wav (u otros formatos digitales) en una pista estéreo (sin click)

- 2. Audio Mp3 o Wav (u otros forma tos digitales) en dos pistas mono (con click en una de las dos pistas)\*
- 3. Audio multipista (mp3 o wav u otros formatos digitales) \*\*
- 4. Stems (audio multipista según un protocolo establecido)

B. Beat PRO16 puede jugar los 4 formatos que hemos enumerado.

\*B.Beat PRO16 reconoce automáticamente el Click si está presente en una de las pistas del proyecto de Audio o archivo Stereo que desea importar.

\*\* B.Beat PRO16 puede leer pistas de acompañamiento individuales con hasta 24 pistas Mono. Esto significa que si las pistas de acompañamiento tuvieran pistas estéreo, el número máximo de pistas sería 12. Las pistas de acompañamiento también pueden tener pistas mono o estéreo, lo importante es que el número máximo de "canales" no supere los 24. Por ejemplo, 7 estéreo y 10 mono. Si sus pistas de acompañamiento tienen más pistas, tendrá que borrar algunas pistas o mezclarlas con otras pistas del

#### proyecto a través de su DAW.

ATENCIÓN: las 16 primeras pistas pueden emitirse en los canales 1 a 16 de, libremente. Las pistas 17 a 24 pueden emitirse en los canales 1 a 8.

#### IMPORTAR UN PROYECTO DE AUDIO MULTIPISTA EN B.BEAT PRO16

Una vez creado el archivo de audio que constituye las pistas de acompañamiento en su DAW, puede guardar el mismo proyecto en pistas separadas, de modo que cada pista constituirá un único archivo de audio (Wav o Mp3). Guardar en una carpeta que contendrá todas las pistas de ese único proyecto de audio.

El número máximo de pistas que puedes reproducir con B.Beat PRO16 es 24 mono, o 12 estéreo.

Las pistas 1 a 16 pueden emitirse en los canales 1 a 16. Las pistas 17 a 24 van del canal 1 al 8. La configuración se realiza en B.Beat MANAGER. Las pistas 17 a 24 no se pueden direccionar a auriculares.

Ya está listo para importar su proyecto recién creado en B.Beat PRO16:

- 1. Conecte B.Beat PRO16 al PC en del modo que prefiera
- 2. Ejecute el programa B.Beat Manager
- 3. Pulse este botón en la pantalla principal del programa

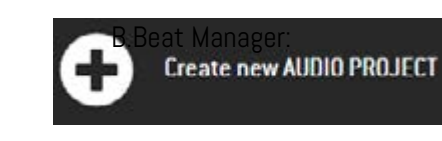

Desde este punto, puede transportar proyectos de audio a B.Beat PRO16. Consulte la Guía del software B.Beat Manager.

#### IMPORTAR UN VÍDEO O IMÁGENES EN B.BEAT PRO16

B.Beat PRO16 puede reproducir archivos de vídeo en formato Mp4 y MOV.

Los archivos de vídeo pueden sincronizarse previamente con un proyecto de audio. La sincronización puede realizarse con cualquier software de edición de vídeo, como iMovie, Final CUT y otros.

Una vez que haya sincronizado el vídeo con la música, puede transferir tanto el proyecto de audio como el de vídeo a B.Beat PRO16 y crear un proyecto que será manejado por B.Beat PRO16 como si fuera un único elemento de Audio y Vídeo. Resulta especialmente eficaz para las actuaciones en las que se desea combinar un comentario de vídeo con música. El vídeo puede asociarse a una pistas de acompañamiento incluso sin estar sincronizado, pero en el momento en que lo combine con la música en B.Beat Manager los dos elementos se unirán y serán reproducidos juntos por B.Beat PRO16.

El vídeo también puede transferirse a B.Beat PRO16 sin estar vinculado a una pistas de acompañamiento, en cuyo caso

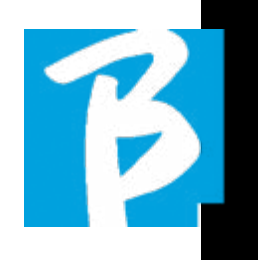

el archivo será independiente de la música pero podrá reproducirse en cualquier momento, y acompañará tus actuaciones.

Ya está listo para importar el vídeo/las imágenes a B.Beat PRO16:

- 1. Conecte B.Beat PRO16 al PC en del modo que prefiera
- 2. Ejecute el programa B.Beat Manager
- 3. En el menú Library, seleccione Media.
- 4. Haga clic en el botón:

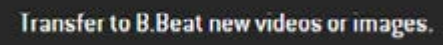

Desde este punto, puede transportar archivos de vídeo a B.Beat PRO16. Consulte la Guía del software B.Beat Manager.

#### IMPORTAR ARCHIVOS MIDI EN B.BEAT PRO16

Los proyectos importados desde el PC a B.Beat PRO16 pueden contener pistas de Audio, Vídeo e Imagen, así como un Archivo MIDI. Con el Archivo Midi podrá emitir comandos particulares a los distintos dispositivos de su configuración. Estos mensajes, si se sincronizan con la música, harán que su actuación sea más eficaz. A través de Midi puedes enviar mensajes de cambio de programa o exclusivos del sistema a teclados y expansores u otros módulos que utilices en la parte en directo del

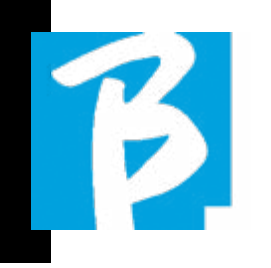

show. Puede construir el MIDI FIle en su DAW, y luego transferirlo a B.Beat PRO16 dentro de un proyecto de Audio-Vídeo que formará la parte de sonido y vídeo del espectáculo. El Archivo Midi puede ser de cualquier tipo (0 o 1), puede contener todos los mensajes Midi incluyendo Notas, y hasta 16 canales Midi. Se permiten cambios de tiempo. Se recomienda MIDI para los mensajes de canal y sistema. La pista Midi será reproducida por B.Beat PRO16 a través de la salida MIDI. Para transferir correctamente el archivo Midi asociado al proyecto de Audio, se recomienda guardar el archivo Midi en la misma carpeta en la que se encuentran las pistas de Audio y Vídeo del proyecto. El cambio a B.Beat PRO16 desde el ordenador puede hacerse simplemente pulsando el botón "+CREATE new AUDIO PROJECT" desde la pantalla principal de B.Beat Manager:

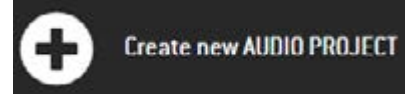

A continuación, se puede arrastrar la carpeta que contiene las pistas de acompañamiento y el archivo Midi asociado.

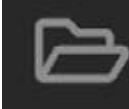

drag here the folders about your AUDIO PROJECTS or your Audio, Video or Midi files

Para más información sobre la importación de archivos y la creación de listas de reproducción y Show, consulte la ayuda en línea de B.Beat Manager.

#### ESCRIBIR TEXTOS Y VISUALIZARLOS

Con el B.Beat manager se pueden escribir letras de canciones y sincronizarlas con la música. Para ello, consulte la guía en línea de B.Beat Manager. A continuación, los textos se enviarán a la salida Video dedicada, para su visualización en un monitor para el teleprompter (Prompter).

#### IMPORTAR PARTITURAS Y VISU-ALIZARLAS

Con el B.Beat manager se pueden importar partituras en PDF y sincronizarlas con la música. Para ello, consulte la guía en línea de B.Beat Manager. Las partituras se enviarán vía Wireless  $\widehat{\mathcal{F}}$  (con M-PEN2 o antena Wireless  $\widehat{\mathcal{F}}$  incluida en el modelo PLUS) para ser visualizadas en la aplicación Prompter.

#### LISTAS DE REPRODUCCIÓN Y SHOW

B.Beat PRO16 es capaz de reproducir pistas de acompañamiento individuales, acompañaas de Vídeo - Imágenes y Archivos Midi, o puede organizar el repertorio en Listas de Reproducción que se pueden crear en el B.Beat PRO16 o incluso mejor en un PC con el software B.Beat Manager.

Son listas de reproducción que pueden modificarse durante la noche, de forma temporal o permanente. A continuación veremos cómo es posible interactuar con la lista de reproducción durante una actuación en directo. La lista de repro-

ducción ofrece una gran flexibilidad entre canciones, y los cambios pueden hacerse muy fácilmente.

El Show es una lista de reproducción evolucionada. Un Show consta de varias escenas. Las escenas pueden contener uno o más elementos llamados SLOT. Los Show pueden crearse con el software B.Beat Manager. La gestión de Show le permite combinar música con vídeos y/o imágenes para que su espectáculo esté perfectamente organizado y solo tenga que pulsar PLAY para iniciarlo. Se automatizarán las concatenaciones entre audio y vídeo o imágenes, incluidas las pausas y otros detalles de conexión entre las distintas escenas que componen el espectáculo. El Show ofrece la ventaja de tener secuencias automáticas que enlazan las pistas musicales entre sí, pero también puede insertar pausas o puedes crear Slots donde lo único que suene sea el Click o el metrónomo.

Los entornos Playlist y Show son fácilmente accesibles gracias a botones específicos: **PLAYLISTS SHOWS** 

#### ENTORNOS OPERATIVOS

B.Beat PRO16 durante las actuaciones puede funcionar en 4 entornos operativos diferentes a los que se accede pulsando el botón correspondiente. Por defecto,

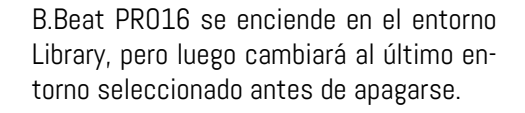

#### LIBRARY

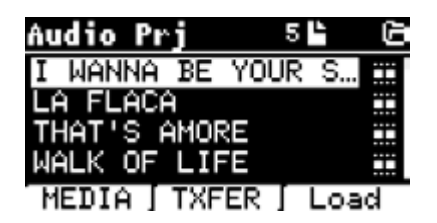

Pulsando el botón Library, entramos en el archivo general de todos los proyectos de Audio o Vídeo que se han importado desde las distintas fuentes (PC / PEN USB) y mediante el Dial Alpha y los botones UP y DOWN podemos desplazarnos por la lista. Seleccionando PRJ o MEDIA elegimos si nos interesa el archivo de audio o de vídeo. Si hemos insertado una unidad flash USB en la ranura dedicada de B.Beat PRO16, la función USB aparecerá en el botón F2 dando acceso a dicha unidad. Cuando se selecciona un Archivo, se abren estas posibilidades:

1) PULSE PLAY: reproduce el elemento seleccionado, si ya se está reproduciendo una pista cambiará a la nueva inmediatamente.

2) PULSE ENTER: entra en una subpágina desde la que se puede:

a) Set as next: se coloca el elemento seleccionado en la posición NEXT SONG, de hecho el elemento estará listo para repro-

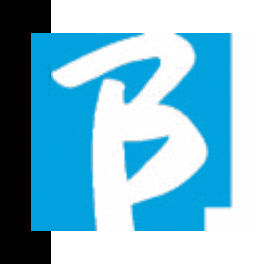

ducirse al final de la ejecución actual. b) Delete: borra el elemento seleccionado. Al seleccionar esta opción se abrirá una nueva ventana para confirmar o cancelar su elección.

3) PULSE F3 LOAD: la canción elegida se carga en la memoria, lista para ser reproducida. Si hay otra canción cargada en la memoria y se está reproduciendo, aparecerá una pantalla de confirmación porque se interrumpirá la reproducción en curso. Pulse OK para confirmar o Cancel para cancelar.

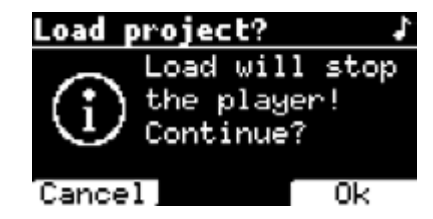

Cuando la unidad flash USB no está conectada, el botón F2 controla la función TXFER que permite conectarse con el B.Beat Manager, si estamos conectados al PC.

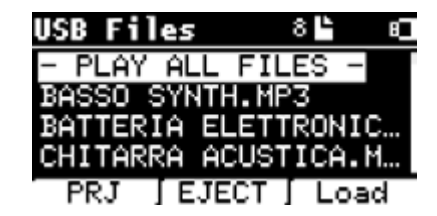

#### USO DE LA UNIDAD FLASH USB

B.Beat PRO16 lee unidades flash USB

que pueden contener pistas de acompañamiento en formato Mp3 o Wav. Al insertar una unidad flash USB en la unidad B.Beat PRO16, aparece la siguiente pantalla:

Desde esta pantalla, que enumera los nombres de los archivos contenidos en la unidad flash, es posible:

- 1) Navegar por el archivo de la unidad flash (mediante las teclas Alpha Dial, botones Up Down)
- 2) Reproducir archivos directamente (incluso en secuencia si selecciona "Play all files"). Se selecciona un archivo y se pulsa Play para reproducirlo.

3) Importar ficheros al archivo interno de B.Beat PRO16.

- a) Seleccione un archivo con Alpha Dial o up - down
- b) Pulse Enter en Alpha Dial
- c) En la pantalla siguiente, pulse "Import"
- 4) Seleccione un proyecto como Next Song desde la unidad flash
- a) Seleccione un archivo con
- Alpha Dial o up down b) Pulse Enter en Alpha Dial
- c) En la pantalla siguiente,
- pulse Set as next
- d) Desde ese momento, el proyecto está situado en la siguiente ubicación Next Song

Cuando se inserta una unidad flash USB en el B.Beat PRO16, se puede acceder a la memoria interna pulsando el botón LIBRARY, y a la unidad flash pulsando el botón F2 USB. Si desea expulsar la unidad flash, pulse F2 Eject desde la posición de lectura de la unidad.

#### REPRODUCCIÓN DE PISTAS DE ACOMPAÑAMIENTO

Para reproducir un proyecto de audio:

- 1) Pulse [Library]
- 2) Gire [Alpha dial] o pulse [up y down] para seleccionar el archivo
- 3) Pulse [Play] para reproducir, la pieza.
- 4) Aparece la pantalla Player

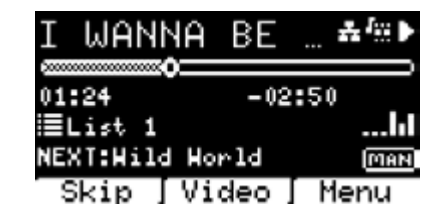

En la parte superior está el título del archivo en ejecución, los iconos de la derecha indican que B.Beat PRO16 está conectado a una red, el archivo en ejecución tiene un Vídeo asociado, el archivo está en posición de pausa.

Debajo del título se encuentra el Song Position Pointer. Podemos movernos a lo largo de la Canción girando Alpha Dial. El SPP se desplaza hasta el punto deseado y pulsando Enter se cambia a ese punto.

Debajo del SPP hay indicadores de tiempo: tiempo transcurrido desde el principio, tiempo hasta el final de la canción. Debajo de los indicadores, se describe la lista de reproducción en curso, si existe. De lo contrario, esta línea estará vacía. A la derecha están los Vu Meter que indican los niveles de las salidas Output: cuidado si el volumen del potenciómetro está a cero, estos vu meter no están activos.

NEXT indica la Canción que seguirá a la actual. Next song puede seleccionarse libremente, o puede ser la Canción de la lista de reproducción si estamos utilizando una Lista de reproducción o un Show. A la derecha de NEXT la palabra MAN indica que debe darse Play a la next manualmente, bien pulsando PLAY o bien pisando el pedal Start/Stop si lo hubiera.

Esta pantalla permite comprobar la situación del Player y realizar determinadas acciones:

STOP: si se pulsa una vez, el proyecto en ejecución se pondrá en Pausa. Si se pulsa una segunda vez, el proyecto pasará a CAPO. Si pulso Stop por tercera vez, se vaciará la memoria y pasará a la pantalla de Lista de reproducción.

PLAY: activa la reproducción del proyecto actual. Si el botón parpadea en azul, significa que el proyecto está en pausa, pulse Play para continuar. Cuando el botón Play parpadea rápidamente, significa que hay una canción cargada en la memoria, lista para ser reproducida.

ALPHA DIAL: girando alpha dial la posición de la canción se desplaza a lo largo de la

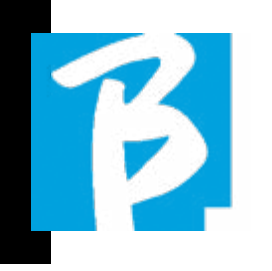

línea de tiempo del proyecto cargado en memoria, la pantalla muestra la posición de la canción de destino (GO TO) en minutos y segundos. Al pulsar enter, la actuación comienza desde la posición de canción elegida. Esto puede ocurrir incluso mientras el proyecto está en ejecución.

Si se carga una LISTA DE REPRODUCCIÓN, este icono aparece en la pantalla del reproductor:

La lista de reproducción se reproduce y, al pulsar el botón ENTER, se accede directamente a la lista de proyectos de la lista de reproducción. Desde aquí, se pueden realizar algunas acciones de selección y edición en la lista de reproducción. Consulte el capítulo PLAYLIST.

Teclas de función en la pantalla del RE-PRODUCTOR:

1. SKIP (F1) permite "saltar" o, en términos técnicos, omitir las pistas de acompañamiento que aparecen en el campo "Next"'. El campo "Next" indica qué título se reproducirá después de las pistas de acompañamiento que se estén reproduciendo en ese momento, si el campo Next (Siguiente) está vacío (---), significa que no habrá Proyectos para reproducir al final de la ejecución actual.

2. VIDEO (F2) si hay una pista de acompañamiento y un vídeo en ejecución, podemos acceder a la gestión del vídeo sin afectar a la reproducción de la pista de acompañamiento musical. Pulsando F2 VIDEO se accede a una pantalla que permite controlar la parada y la reproducción del vídeo que se está reproduciendo. 3. MENÚ (F3) ofrece dos opciones: a.Edit tracks b.Level Meters

#### EDIT TRACKS

Se recomienda la edición de pistas y mezclas en DAW. En cualquier caso, es posible realizar una serie de intervenciones para mejorar el rendimiento desde B.Beat PRO16 y, especialmente, desde el software B.Beat Manager. Esto puede hacerse desde la página Edit Tracks:

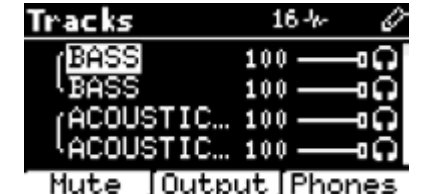

Desde esta pantalla, puede seleccionar una pista (pulse Up o Down para desplazarse por las pistas) y realice los cambios siguientes:

#### • Silenciar una pista:

seleccione la pista con Up y Down -> pulse [F1] Mute.

Vuelva a pulsar F1 si desea anular el silencio.

El icono Mute aparece a la izquierda:  $\blacksquare$ El Mute de la familia: en B.Beat PRO16 es posible establecer Familias de Instrumentos. Esta opción se gestiona desde B.Beat

Manager, ver ayuda específica. Por ejemplo, podemos establecer varias familias de instrumentos (teclados, bajo, percusión, etc.) y asignarlos a la familia específica. De esta manera podemos definir un Mute relativo a la familia específica, por B.Beat manager. Al activar el Mute de una familia, todas las pistas pertenecientes a la familia específica estarán siempre silenciadas, para todos los proyectos de audio cargados en B.Beat PRO16. Si queremos excluir la familia mute de un proyecto concreto, siempre podemos hacerlo desde la función Mute en Edit Tracks. Cuando una familia de instrumentos está silenciada, este icono aparece junto al nombre de la pista: E

El Mute de la familia solo puede utilizarse en pistas de acompañamiento que tengan pistas separadas. Por ejemplo, en los archivos MTA que pueden descargarse de www.songservice.it

• Enviar la pista a la salida de auriculares: seleccione la pista con Up y Down -> pulse [F3] Phone.

El icono aparece a la derecha **Conta** 

Vuelva a pulsar F3 si desea excluir la pista de la salida de auriculares.

 La salida de auriculares se ajustará mediante el potenciómetro BCK-TRACKS.

• Ajustar el volumen de una pista: seleccione la pista con Up y Down

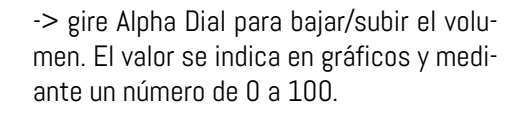

#### • Botón F2 Output:

pulsando F2 se accede a la configuración de las salidas de audio:

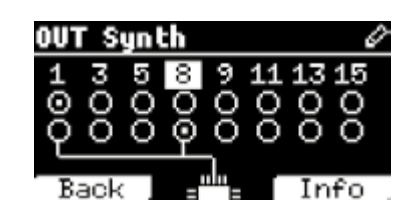

Las pistas 1 a 16 pueden emitirse en los canales 1 - 16. Las pistas 17 a 24 pueden salir por una o varias salidas entre 1 y 8. Gire Alpha Dial y seleccione una salida, pulse ENTER para activar la salida, pulse de nuevo para desactivar la misma salida.

Si pulsa F3 INFO podrá comprobar qué pista sale por la salida seleccionada.

#### • Reproducir un vídeo (Media)

1. Pulse [library]

- 2. Pulse la tecla de función [F1-MEDIA].
- 3. Gire [Alpha dial] o pulse [up e down] para seleccionar
- 4. Pulsa [play] para iniciar la reproducción
- 5. Aparece la pantalla principal

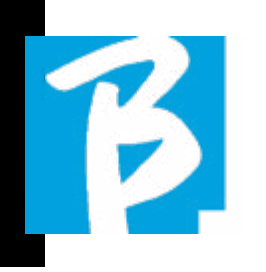

#### LISTA DE REPRODUCCIÓN

La lista de reproducción es un conjunto de proyectos de audio (o audio + vídeo) que se selecciona desde Library B.Beat PRO16 y puede reproducirse en secuencia en un orden predefinido. Entre pista y pista, la lista de reproducción puede detenerse o continuar automáticamente a través de la reproducción automática (véase el menú System -> Autoplay).

La lista de reproducción también puede utilizarse como un simple recopilador de proyectos que se utilizan en determinados eventos. Los proyectos pueden retirarse a voluntad.

Cuando la lista de reproducción está cargada en la memoria, la lista completa de las pistas contenidas puede visualizarse pulsando ENTER, en Alpha Dial de la página principal del reproductor.

El entorno de listas de reproducción contiene la lista de listas de reproducción transferidas desde B.Beat Manager o creadas en B.Beat PRO16. Las siguientes funciones son posibles desde esta sección operativa:

#### 1. Botón PLAY:

 Se reproduce inmediatamente la lista de reproducción seleccionada mediante Up e Down

 2. Botón ENTER: para introducir el contenido de la lista de repro

ducción y editarla a voluntad.

- 3. Tecla F1 Delete: borra la lista de reproducción seleccionada mediante Up y Down
- 4. Botón F2 New: crea una nueva lista de reproducción
- 5. Botón F3 LOAD: carga en la memoria la Lista de Reproducción seleccionada mediante Up y Down
- 6. Botones Up y Down: cuando el reproductor está en STOP pulse Up y Down para moverse rápidamente entre Canciones de la lista de reproducción.

#### SELECCIONE UNA LISTA DE REPRO-DUCCIÓN

- 1. Pulse [PLAYLISTS] y aparecerá la lista de las Listas de reproducción residentes en la memoria.
- 2. Gire [ALPHA DIAL] o [up down] para seleccionar
- 3. Pulse F3 [LOAD] para cargar la lista de reproducción en la memoria. Ahora está listo para jugar. También puede pulsar PLAY y se iniciará la lista de reproducción inmediatamente.

Si el reproductor está reproduciendo un audio o un vídeo, aparecerá una pan-

talla de confirmación antes de cargar la memoria e interrumpir la reproducción en curso.

#### NEXT SONG

Cuando se reproduce una lista de reproducción, en el campo "NEXT" aparece el título de la canción siguiente. Si pulsa el botón F1 "Skip", podrá saltarse la siguiente canción y pasar a la siguiente. Al pulsar skip, aparece una ventana que le pide que confirme su elección. Básicamente, cuando se reproduce una lista de reproducción se puede decidir, incluso mientras se reproduce, cambiar la lista de canciones.

#### AUTO PLAY

Menú System > Options > Auto Play: Si ha seleccionado Auto Play "ON" al final de una canción, la siguiente canción empezará inmediatamente. A la inversa, la siguiente canción solo se inicia cuando se pulsa el botón Play, o el pedal Start Stop si está conectado.

### PLAYLIST > [ENTER] EDIT

Desde B.Beat PRO16 es posible editar una Lista de Reproducción. Para editar:

Pulse [PLAYLISTS] Gire [Alpha Dial] o [Up Down] para seleccionar la lista de reproducción que desee editar.

Pulse ENTER en el dial alfabético para ac-

ceder a la siguiente pantalla:

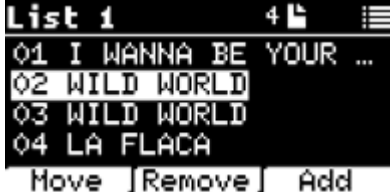

 $\triangleright$ 

aparecen tres opciones: More, Remove, Add.

#### Para mover una Canción de su posición:

Pulsa F1 [MOVE] gire [ALPHA] o [Up Down] para moverla Pulse F1 [CANCEL] para salir o F3 [Ok] para confirmar.

#### Para eliminar una canción de la lista de reproducción:

Gire [ALPHA] o [Up Down] para seleccionar la canción que desea borrar. Pulse F2 [Remove] Confirme con F3 [Remove] en la siguiente pantalla de confirmación, o F1 [Cancel] para anular su elección.

#### Para añadir una canción a la lista de reproducción

Pulse F3 [ADD] la página pasará a la LIBRARY y podrá seleccionar la Canción a añadir a la Lista de Reproducción desplazándose por la lista mediante [Alpha Dial] o [Up Down].

Una vez que haya encontrado la canción que desea añadir, pulse F3 [ADD] para añadir la canción o F1 [CANCEL] para cancelar la operación.

La canción se añadirá automáticamente al final de la lista de reproducción. A

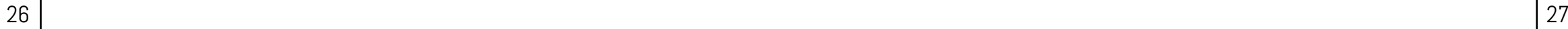

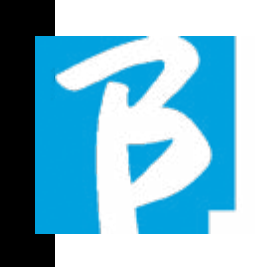

continuación, puede desplazarse con la función MOVE.

#### PLAYLIST > F2 DELETE

Para eliminar una lista de reproducción.

Seleccione la lista de reproducción que desea borrar mediante [ALPHA] o [Up Down]. Pulse F2 [Delete] y aparecerá una pantalla pidiendo confirmación: Pulse F3 [Delete] para borrar la lista de reproducción, pulse F1 [Cancel] para cancelar.

#### PLAYLIST > F3 NEW

Pulse F3 [NEW] para crear una nueva lista de reproducción. La nueva lista de reproducción se llamará automáticamente LIST # ya que no hay forma de nombrar elementos en B.Beat PRO16. Más adelante podremos cambiarle el nombre del programa B.Beat Manager.

#### REPRODUCIR UNA LISTA DE REPRO-DUCCIÓN

Hemos visto cómo crear, editar, buscar y seleccionar una lista de reproducción. Ahora veamos qué podemos hacer mientras se ejecuta una Lista de reproducción.

Seleccione una lista de reproducción y cárguela en la memoria mediante el botón F3 [LOAD]. A continuación, podemos iniciar la lista de reproducción a voluntad. La pantalla del reproductor aparece como se muestra a continuación:

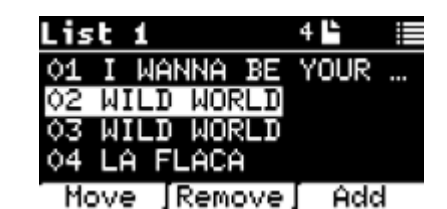

Pulse ENTER para acceder a la pantalla Lista de reproducción, y a las canciones

#### que contiene.

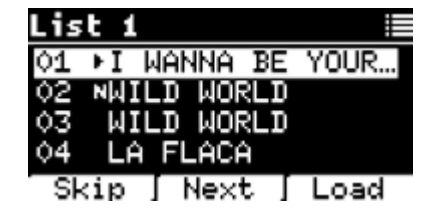

Desde esta pantalla hay tres funciones posibles:

F1 [SKIP] Excluye la canción seleccionada de la reproducción de la lista de reproducción. Seleccione la canción girando [ALPHA DIAL] o [Up down] y pulse F1 [SKIP]. Aparecerá un icono que indica que la canción no se reproducirá en la lista de reproducción actual.

F2 [NEXT] Inserta la canción seleccionada en la posición Next. La canción se reproducirá a continuación de la que esté sonando en ese momento. Seleccione la canción girando [ALPHA DIAL] o [Up down] y pulse F2 [NEXT]. Aparece la letra "N" al lado y la canción se coloca en Next.

F3 [LOAD] Carga la canción seleccionada en la memoria, lista para ser reproducida. Seleccione la canción girando [ALPHA DIAL] o [Up down] y pulse F3 [LOAD]. La canción se cargará en el reproductor y estará lista para ser reproducida.

Botones Up y DOWN: cuando la lista de reproducción está en modo STOP, los botones Up y Down se mueven rápidamente dentro de la lista. Una vez encontrada la canción que le interesa, pulse Play para reproducirla.

 Si el reproductor está reproduciendo un audio o un vídeo, aparecerá una pantalla de confirmación antes de cargar la memoria e interrumpir la reproducción en curso. PLAY: para reproducir cualquiera de las canciones de una lista de reproducción. Seleccione la canción girando [ALPHA DIAL] o [Up down] y pulse PLAY. La canción empezará inmediatamente, interrumpiendo la canción que esté sonando.

#### **SHOWS**

Show es una herramienta para organizar un espectáculo desde su preámbulo hasta el momento en que se apagan las luces del escenario. Con Show podemos organizar todos los momentos de nuestra velada, tanto cuando estamos activos en el escenario tocando y cantando como en los descansos, por ejemplo con vídeos e imágenes de fondo. Para crear y editar el Show, le remitimos a la guía del software B.Beat Manager.

Estructuralmente, el Show B.Beat PRO16 se divide en Scene, que a su vez contienen Slots.

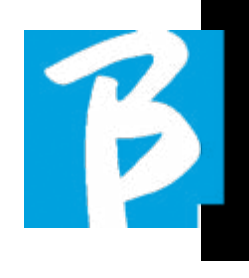

Slot es un evento que puede contener:

- 1. Pistas de acompañamiento,
- con o sin imágenes de fondo
- 2 .Imágenes
- 3. Vídeo
- 4. Pistas de audio (cargadas en B.Beat PRO16 como proyectos)
- 5. Metrónomo [sin pistas de acompañamiento] con o sin imágenes de fondo
- 6. Silencio (momentos en los que el show continúa pero, por ejemplo, hay una pausa musical)

La Escena puede contener un vídeo/imagen de fondo que puede ser una alternativa al vídeo/imagen contenido en el Slot. El vídeo contenido en el Slot tiene prioridad sobre el Vídeo de la Escena. La escena puede colocarse en LOOP para que al final vuelva a empezar desde el principio. Esto puede ser útil en las pausas si tenemos una lista de reproducción de pistas de audio grabadas: la lista de reproducción se repetirá desde el principio hasta que detengamos la Escena para pasar a la siguiente. También se repetirá la parte de vídeo que acompaña a la música, si está presente en forma de imágenes o secuencia de vídeo.

El show y las escenas se pueden construir fácilmente en B.Beat Manager, por favor consulte la guía sobre B.Beat Manager para más información sobre este tema. Una vez finalizada la programación del Show, éste debe ser transferido a B.Beat PRO16 para su ejecución en Vivo.

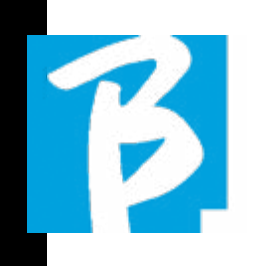

Pulsando el **botón "SHOWS"**, entramos en la lista que los recoge dentro de B.Beat PRO16.

La pantalla tiene asignadas las tres teclas de función habituales: F1 [SHOWS] muestra la lista de Shows archivados. F2 [SCENE] Muestra la lista de Scene archivadas. F3 [LOAD] pulsando este botón se carga un show o una escena seleccionada en la memoria, momento en el que estará lista para ser reproducida con el botón PLAY. Para seleccionar un Show podemos desplazarnos por la lista con Alpha Dial o las teclas Up y Down. Al pulsar PLAY se reproduce el Show o Escena seleccionado. Aquí está la captura de pantalla del Reproductor al cargar un Show:

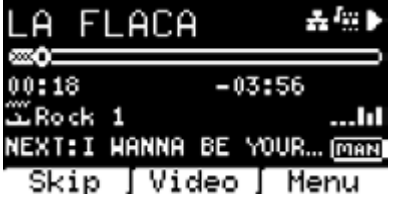

El icono representa el Show, a la derecha está el título del Show (o escena) cargado.

Cuando cargamos un SHOW, el B.Beat PRO16 está preparado para reproducir la lista de todos los eventos contenidos en el SHOW que, recordamos, es una Lista de reproducción muy evolucionada. He aquí las diferencias que caracterizan a un SHOW:

1. El SHOW contiene una serie de SCENE, estas SCENE se componende uno o varios contenidos (denominados SLOT) Audio y/o Vídeo.

- 2. Dentro de un Show puedo colocar las Scene en la línea. Una Scene puede estar compuesta por varios SLOT.
- 3. Cada evento (Slot o Scene) se conectado por una transición que puede ser automática (el slot siguiente se inicia automáticamente tras un retardo de "n" segundos) o también manual (necesita la aprobación del botón Play).

Durante la ejecución de un Show las opciones que tenemos son similares a las de la Lista de reproducción; de hecho, pulsando el botón ENTER accedemos a la lista de SCENE y a los eventos contenidos en las escenas.

### ENTER (EN ENTORNO SHOW)

Cuando se carga un Show en la memoria, la tecla Enter permite entrar en el SHOW y ver las Scene y Slot que lo componen. Desde esta pantalla tendrá algunas posibilidades operativas:

F1 [SKIP] Excluye el SLOT seleccionado de la ejecución de la Escena. Seleccione SLOT girando [ALPHA DIAL] o [Up down] y pulse F1 [SKIP]. Aparecerá un icono, indicando que el SLOT no se reproducirá en la Escena actual.

F2 [NEXT] Inserta el SLOT seleccionado en

la posición Next. Entonces el SLOT se ejecutará después del que se está ejecutando. Seleccione SLOT girando [ALPHA DIAL] o [Up down] pulse F2 [NEXT]. Aparece la letra "N" al lado y el SLOT se coloca en Next.

F3 [LOAD] Carga el SLOT seleccionado en memoria, listo para ser ejecutado. Seleccione SLOT girando [ALPHA DIAL] o [Up down] pulse F3 [LOAD]. El SLOT se cargará en el Reproductor y estará listo para ser ejecutado.

Si el reproductor está reproduciendo otra ranura (audio o vídeo), aparecerá una pantalla de confirmación antes de cargar la memoria e interrumpir la reproducción en curso.

PLAY: para reproducir cualquiera de los SLOT de un SHOW. Seleccione SLOT girando [ALPHA DIAL] o [Up down] pulse PLAY. El SLOT arrancará inmediatamente, interrumpiendo el SLOT que esté en marcha.

 El botón PLAY es de acción inmediata, por lo que si el reproductor está reproduciendo música o vídeo, éstos se detendrán permanentemente.

#### **METRONOME**

B.Beat PRO16 incluye un metrónomo. Puede utilizarse como guía durante una actuación en Vivo Puede situarse dentro de una escena que compondrá un show. Pulsando el botón Metrónomo se accede a la página dedicada.

13

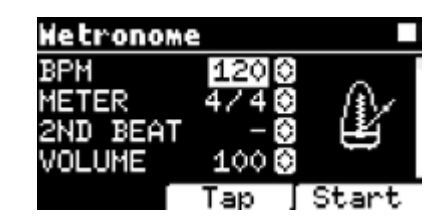

BPM: indica la velocidad elegida. Se puede cambiar con el Alpha Dial (girar a izquierda o derecha) o con la función TAP.

TAP: pulse F2 [TAP] -> pulse el botón de parada para dar tiempo al metrónomo -> pulse F3 [DONE] cuando haya terminado.

METER: elija la subdivisión métrica. Puede cambiar el valor con Alpha Dial.

2nd BEAT: elija la presencia de un segundo tiempo dentro del compás, puede seleccionar el cuarto o el octavo del compás en el que desea el segundo tiempo.

VOLUME: elige el volumen de salida del metrónomo. Cambie el valor con Alpha Dial.

SOIND: elige el sonido que se utilizará para el metrónomo. Gire Alpha Dial para seleccionar.

OUTPUT: elige la salida. Cambie el valor con Alpha Dial.

LIGHT: permite asociar el sonido del CLICK a una luz temporizada en el botón METRO-

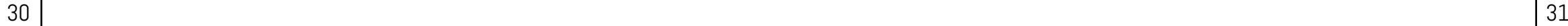

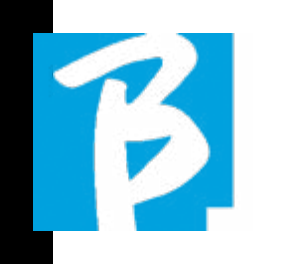

 $\triangleright$ 

NOME.

Teclas UP y DOWN: cambian el tempo mientras suena el metrónomo.

Una vez realizados los ajustes, el metrónomo está listo para empezar: pulsa F3 [START] o Play para empezar. El metrónomo puede programarse dentro de un SHOW como Slot. Podemos programarlo si necesitamos enviar el metrónomo a los músicos en el escenario durante una actuación, incluso sin una base musical en funcionamiento. Desde la pantalla principal, podemos cambiar el BPM pulsando las dos flechas Up y Down.

#### **SYSTEM**

El botón System permite acceder a una serie de ajustes del B.Beat PRO16, así como gestionar la conexión Wireless y la información del sistema.

#### Sustem Options» Network Mute Families B.Beat Info Software License

#### OPTION>>

El menú Option contiene los siguientes submenús, a los que se accede pulsando ENTER:

AutoPlay: activa o desactiva la función Au-

toPlay. Pulse Enter en Autoplay y seleccione Off u On. Auto Play ON activa la reproducción automática durante la reproducción de listas de reproducción. Cuando la reproducción automática está en la posición OFF al final de cada pista de una lista de reproducción B.Beat PRO16 se detiene hasta que se pulsa el botón Play para continuar la lista de reproducción. Para Shows y Scene, la función de Autoplay, Stop está específicamente definida.

Stop on Pedal (Live): en modo LIVE activado esta opción permite inhibir el STOP si se pisa el pedal accidentalmente. Tiene dos modos: Disable (parada desactivada) - Allow (parada permitida). Para activarlo, seleccione Allow > Save.

AutoHotSpot: si está en posición ON, la función Hot Spot para la conexión de dispositivos o teléfonos móviles está siempre activa al encender el B.Beat PRO16, siempre que no se quiera activar una conexión Wireless a una red pública. El Hot Spot permite que los dispositivos inteligentes se conecten a B.Beat PRO16 y utilicen la aplicación Prompter para mostrar letras y partituras.

Enable Headphones: seleccionando ON se activa la salida de auriculares. De este modo, la salida de auriculares del panel frontal estará activa y podrá utilizarse durante las actuaciones en directo. En este caso, se sugiere no utilizar los canales de salida 15-16, (que están desactivados en el B.Beat manager) porque todo lo que quieras escuchar de los auriculares vendrá a través de esos canales. Básicamente, si desea utilizar auriculares, los

canales 15-16 no pueden utilizarse como salidas hacia el mezclador de escenario. A través del B.Beat manager se puede seleccionar qué pistas enviar a los auriculares.

Mono Headphones: selecciona el modo de auriculares entre dos opciones, Mono o Estéreo.

Display Brightness: ajusta el nivel de brillo de la pantalla. Pulse Enter y cambie el nivel mediante Alpha Dial

Key Brightness: ajusta el nivel de brillo del teclado. Pulse Enter y cambie el nivel mediante Alpha Dial

Midi Clock: B.Beat puede enviar una señal MIDI Clock para sincronizar otros dispositivos Midi en el escenario. Para enviar el Midi Clock, es necesario insertar un archivo Midi en el proyecto de audio a reproducir. Además, la función MIDI Clock debe estar activada. MIDI CLOCK se activa cuando se selecciona en modo ENABLE.

Sync Mode: selecciona el modo de sincronización de B.beat. Por defecto está configurado como Main- Cuando un dispositivo está configurado como Spare, el dispositivo buscará al iniciarse un dispositivo Main con el que sincronizarse. Para más aclaraciones, lea el capítulo MODO SYNC.

Prompter Theme: elección del tema para el prompter en la salida de vídeo, puede ser uno entre: Custom, Default, Inverted, Big, Small, Left. La configuración del tema personalizado se realiza desde B.Beat Manager.

Prompter Scroll: elige la velocidad de despla-

zamiento vertical del texto, las opciones posibles son Slow, Medium, Fast.

Time Format: puede seleccionar el modo de visualización del Temporizador, que tiene dos opciones: cuenta atrás - duración desde el inicio.

Default L Output: B.Beat PRO16 tiene 16 salidas de audio. Puede seleccionar cuál de ellos se asigna al canal LEFT de una pista de audio estéreo. Pulse Enter para entrar en la pantalla de configuración y gire Alpha Dial para elegir la salida deseada. Pulse Enter o F3 [SAVE] para configurarlo. La salida 1 se selecciona en el momento de la compra.

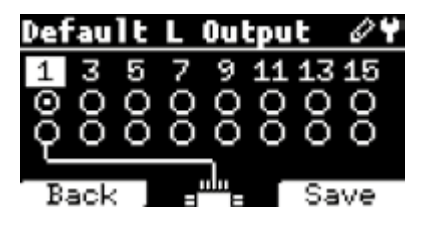

Default R Output: B.Beat PR016 tiene 16 salidas de audio. Puede seleccionar cuál de ellos se asigna al canal RIGHT de una pista de audio estéreo. Pulse Enter para entrar en la pantalla de configuración y gire Alpha Dial para elegir la salida deseada. Pulse Enter o F3 [SAVE] para configurarlo. La salida 2 se selecciona en el momento de la compra.

Default Clic Output: B.Beat PR016 tiene 16 salidas de audio. Puede seleccionar cuál de ellas se asigna a la pista CLIC de una pista de acompañamiento multipista. Pulse Enter para entrar en la pantalla de

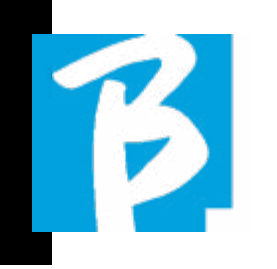

configuración y gire Alpha Dial para elegir la salida deseada. Pulse Enter o F3 [SAVE] para configurarlo. La salida 3 se selecciona en el momento de la compra.

Default Guide Output: B.Beat PRO16 tiene 16 salidas de audio. Puede seleccionar cuál de ellas se asigna a la pista GUÍA (indicaciones de voz) de una pista de acompañamiento multipista. Pulse Enter para entrar en la pantalla de configuración y gire Alpha Dial para elegir la salida deseada. Pulse Enter o F3 [SAVE] para configurarlo. La salida 6 se selecciona en el momento de la compra.

#### NETWORK

B.Beat PRO16 se conecta a diferentes entidades, de diferentes maneras.

B.Beat PRO16 puede conectarse a un ordenador a través de cable Ethernet, o a través de Wireless  $\epsilon$  (requiere M-Pen opcional) y también puede generar un Wireless  $\epsilon$  Hot Spot para conectarse a dispositivos inteligentes (Tablet o Smartphone) para el uso de la aplicación Prompter y la lectura de letras y partituras.

La conexión Wireless  $\hat{\mathcal{F}}$  o Hot Spot son alternativas, si B.Beat PRO16 se utiliza como Hotspot no puede conectarse a una red Wireless  $\epsilon$ , y viceversa. La conexión Wireless  $\hat{\mathcal{F}}$  y la generación de Hot Spot solo son posibles con el M-Pen opcional.

Desde la página Network podemos comprobar cómo está conectado el B.Beat PRO16 y cambiar su configuración. Además, podemos obtener los datos para entrar en su Hot Spot.

Ethernet: esta entrada informa de la conexión mediante cable de red a un PC o red. Pulsando F2 [INFO] podemos ver la dirección IP de la conexión actual.

Hotspot: este elemento indica si la red Wireless  $\epsilon$  privada está activada o no (con M-Pen opcional). Con las teclas de función podemos cambiar los ajustes:

1.F1 [BACK] para salir de esta página.

2.F2 [INFO] muestra la IP y la contraseña para entrar en la red "12345678" por defecto; desde el Software B.Beat Manager se puede cambiar esta Contraseña en el área de opciones. Para conectarse al B.Beat PRO16 Hot Spot, se puede utilizar el código QR pulsando F3 [QR-code] en la página Info. Es necesario conectarse al hotspot B.Beat PRO16 para utilizar la aplicación Prompter con el fin de mostrar letras y partituras en las pistas de acompañamiento.

3.F3 [ENABLE – DISABLE] para activar o desactivar el hotspot. NOTA: cuando el hotspot está activo, no es posible utilizar la conexión Wireless  $\widehat{\mathcal{F}}$  a una red pública.

Wireless  $\hat{\mathcal{F}}$ : se puede activar la conexión Wireless  $\hat{\mathcal{F}}$  a redes activas para conectarse incluso sin el cable Ethernet. Al entrar en la página Wireless  $\hat{\mathcal{F}}$  se activan tres funciones (con el M Pen2 opcional o con la conexión interna en la versión PLUS):

1.F1 [BACK] para salir de esta pantalla.

2. F2 [INFO] para comprobar la red a la que está conectado el B.Beat PRO16

3.F3 [CONN - DISABLE] para buscar una red disponible y conectarse. Para instruir a B.Beat PRO16 en redes Wireless , debe utilizarse B.Beat Manager. Con la aplicación, puede detectar la red activa y disponible y entrenar a B.Beat PRO16 para que la reconozca, y también puede introducir la contraseña de la red. Una vez que hemos entrenado al B.Beat PRO16 a una red Wireless  $\widehat{\mathcal{F}}$  en particular todo lo que tenemos que hacer es pulsar CONN y lo reconocerá para entrar. Si no se incluve ninguna red Wireless  $\hat{\mathcal{F}}$  entre las que B.Beat PRO16 está capacitado para reconocer, aparece este mensaje: "USE B.Beat Manager to connect". Cuando el B.Beat PRO16 se conecta a una red pública, la tecla F3 pasa a [DISABLE] y pulsándola se desconectará el B.Beat PRO16 de la red pública.

#### MUTE FAMILIES

Son grupos de herramientas que se establecen para simplificar las operaciones de

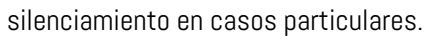

Las familias se crean con el software B.Beat Manager y las pistas de los proyectos de audio pueden asignarse a familias específicas. Por ejemplo: el violín puede asignarse a la Familia Orquesta, al igual que la viola y el violonchelo.

13

Si en B.Beat PRO16 se coloca en MUTE la familia Orquesta, no se reproducirá ninguna pista (incluidas las pistas Violín, Viola y Violonchelo) asignada a esa familia. De este modo, se pueden silenciar rápidamente grupos de instrumentos sin tener que entrar en la edición del proyecto uno por uno.

#### B.BEAT PRO16 INFO

Contiene esta información: Versión del firmware / Número de serie / Espacio de memoria disponible y utilizado / Tiempo transcurrido desde el último encendido.

#### SOFTWARE LICENSES

Muestra las licencias de Firmware.

#### ESCRIBIR PARTITURAS Y LETRAS

Nuestras pistas de acompañamiento pueden contener letras y acordes que se mostrarán a través de la aplicación Prompter. La aplicación funciona en teléfonos inteligentes y tabletas de todo tipo, y está disponible gratuitamente en Apple Store y Google Play. Las bases musicales en formato MTA8 de M-Live

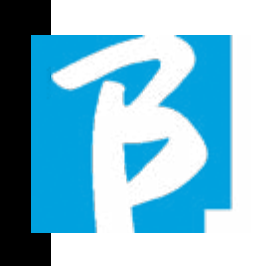

disponibles en www.songservice.it - www. song-service.com\* pueden contener letras de canciones e información sobre acordes.

Para escribir Letras consulte la ayuda del software B.Beat MANAGER. Para escribir partituras, consulte la ayuda del software B.Beat MANAGER.

B.beat lee letras y acordes en formatos estándar de M-Live y Lyrics.

### GRABACIÓN Y TARJETA DE AUDIO

#### TARJETA DE AUDIO

Si quiere utilizar el Ordenador durante la prueba de sonido, puede conectarlo directamente al B.Beat PRO16 a través del conector frontal "Audio PC". De este modo, B.Beat PRO16 se convierte en una auténtica tarjeta de audio de 12 entradas y 16 salidas. Cuando el modo Tarjeta de audio está activo, B.Beat PRO16 no puede reproducir ni grabar.

Para activar el modo tarieta de audio, conecta un cable USB de un ordenador al conector "PC Audio". B.Beat Pro16 le preguntará si desea activar el modo USB

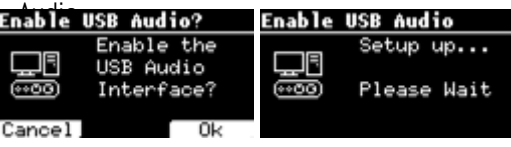

Pulse OK (F3) para confirmar. Tras la se-

cuencia anterior, se activa el modo Tarjeta de audio. A continuación, aparecerá la siguiente pantalla:

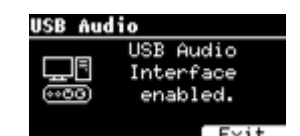

Si desea desactivar el modo Tarjeta de audio, pulse la tecla F3 EXIT y confirme su elección.

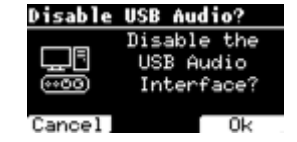

El modo de tarjeta de audio puede reactivarse accediendo al menú SYSTEM>EN-ABLE USB AUDIO (con el cable USB conectado a B.Beat).

#### GRABACIÓN

B.Beat Pro16 es capaz de grabar hasta 12 pistas de audio a través de sus 12 canales de entrada. La versión básica puede grabar cuando la memoria de trabajo (RAM) está vacía, es decir, si no hay ningún Proyecto de Audio cargado, mientras que la versión PLUS puede grabar incluso mientras se está ejecutando un Proyecto de Audio, es decir, será posible añadir hasta 12 pistas al Proyecto de Audio cargado (si la suma de las pistas del proyecto y las pistas grabadas no supera el total de 24 pistas disponibles en B.Beat PRO16). Esta función resulta especialmente práctica para grabar actuaciones en directo, o para

añadir pistas de audio justo antes de la actuación, en ensayos o pruebas de sonido, sin tener que volver a la DAW.

#### GRABACIÓN SIN UN PROYECTO EN REPRODUCCIÓN

Para grabar con B.Beat, pulse REC sin tener ningún proyecto cargado en la memoria de trabajo (RAM), el LED rojo empieza a parpadear pero la grabación no ha comenzado. Automáticamente, aparece la pantalla de grabación, que muestra el v-meter con los niveles de entrada y una comprobación de posibles distorsiones, que se indican con un punto.<br>**Record Inputs** 

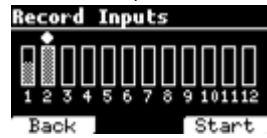

A partir de este momento, pulsando el botón F3 (START), o PLAY, o REC, el B.Beat comenzará a grabar. El LED rojo del botón REC se encenderá.

Para salir del entorno de grabación sin grabar, pulse F1 (BACK).

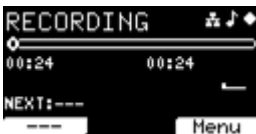

Para finalizar la grabación, pulse STOP o el botón REC.

Al final de la grabación puede elegir si quiere o no guardar lo que ha grabado. Esta pantalla solo aparece si se detecta una señal de audio

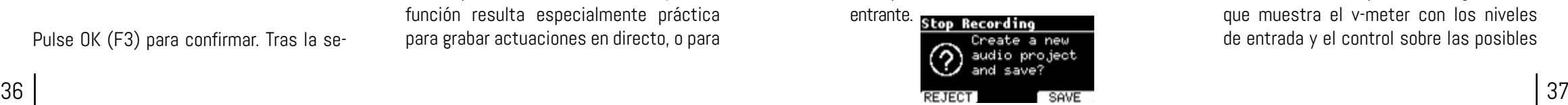

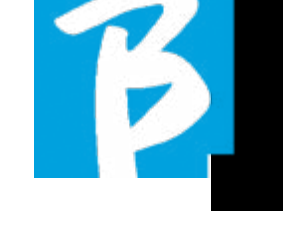

Para borrar la grabación seleccione F1 (REJECT), Pulse F3 (Save) si desea guardar la grabación. En este caso, se creará un nuevo proyecto llamado "Rec <número progresivo>".

El nuevo proyecto contendrá tantas pistas como entradas en las que hubo audio durante la grabación. Todas las pistas tendrán la misma duración (igual a la duración de la grabación) y estarán sincronizadas entre sí.

Las pistas se reproducirán desde las salidas configuradas por defecto (Ver System). El proyecto recién creado estará inmediatamente listo para ser reproducido y podrá escuchar de inmediato el resultado de la grabación.

#### GRABACIÓN EN UN PROYECTO DE AUDIO CARGADO [SOLO PARA B.BEAT PRO16 PLUS]

Si tiene un B.Beat PRO16 PLUS es posible realizar una grabación incluso mientras está reproduciendo un proyecto de audio. Proceda como sigue:

Cargue el proyecto de audio sobre el que se quiere realizar la grabación. Sitúese en el punto en el que quiere empezar a grabar, por ejemplo, al principio del proyecto. Pulse REC, el LED rojo empieza a parpadear pero la grabación no ha comenzado. Acceda a la pantalla de grabación, que muestra el v-meter con los niveles de entrada y el control sobre las posibles

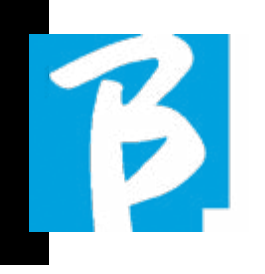

#### distorsiones, que se indican con un punto.

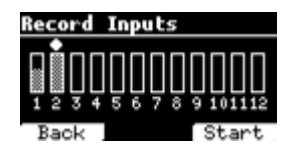

A partir de ahora, pulsando el botón F3 (START), o PLAY, o REC, el B.Beat comenzará a grabar y reproducir el proyecto de audio cargado. El LED rojo del botón REC se encenderá.

Para salir del entorno de grabación sin grabar, pulse F1 [BACK].

Para finalizar la grabación, basta con pulsar de nuevo STOP o el botón REC.

Al final de la grabación puede elegir si quiere o no guardar lo que ha grabado. Además, puede decidir si la grabación debe formar parte del proyecto cargado en la memoria o si quiere crear un nuevo proyecto con las pistas recién grabadas.

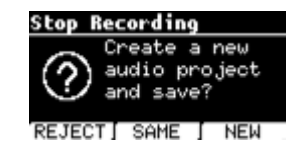

Para borrar la grabación seleccione F1 [REJECT], Pulse F2 [Same] si desea mezclar las pistas recién grabadas con el proyecto cargado en la memoria. ATENCIÓN: si la suma de las pistas grabadas y las del proyecto cargado supera el número de 24, las pistas grabadas no podrán mezclarse al proyecto actual. Pulse F3 [New] si desea guardar la grabación en un nuevo proyecto. En este caso, se creará un nuevo proyecto denominado "Rec <número progresivo> - <título del proyecto de partida>". Si elige guardar las pistas en el mismo proyecto pulsando F2 [SAME], el B.Beat añadirá las grabaciones al proyecto reproducido (una pista por cada entrada grabada) moviéndolas fuera de los canales por defecto (Ver System). El proyecto recién creado estará inmediatamente listo para ser reproducido y podrá escuchar de inmediato el resultado de la grabación.

ATENCIÓN: si la suma del número de pistas grabadas y las del proyecto cargado en memoria supera el número máximo de 24, las pistas grabadas deberán guardarse en un nuevo proyecto. Este nuevo proyecto puede exportarse y procesarse con un DAW a través del B.Beat Manager.

#### SYNC MODE

El modo Sync permite sincronizar dos dispositivos B.Beat del mismo tipo. Dos B.Beats sincronizados tendrán el mismo contenido (Library, Playlist, Shows) y podrán reproducir las mismas pistas de acompañamiento de forma sincronizada. En modo Sync uno de los dos B.Beats será la unidad MAIN y el otro será la unidad SPARE. ATENCIÓN: se pueden sincronizar dos B.Beats, si el B.Beats de recambio tiene la misma capacidad de memoria o superior que la unidad principal. B.Beat

puede sincronizarse con B.Beat - B.Beat PRO16 con B.Beat PRO16.

B.Beat se configura normalmente como Main la configuración se puede ver en System > Options > Sync Mode como en la siguiente imagen.

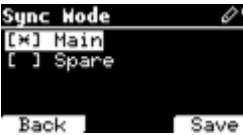

Para configurar un dispositivo en modo Spare, cambie el valor de configuración a

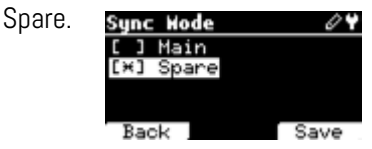

El dispositivo de recambio se reiniciará y empezará a buscar un dispositivo principal. La búsqueda dura unos segundos. Si se pulsa STOP (F1), se interrumpirá la búsqueda y no será posible utilizar el aparato en modo Spare.

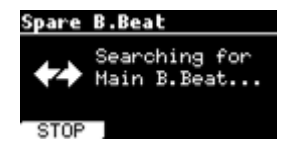

Cuando se detecta el dispositivo principal, aparece una pantalla solicitando la confirmación de la sincronización. Pulse OK (F3) para iniciar la sincronización de los dos B.Beats. Pulse Cancel (F1) para salir de la sincronización y dejar B.Beat en modo autónomo.

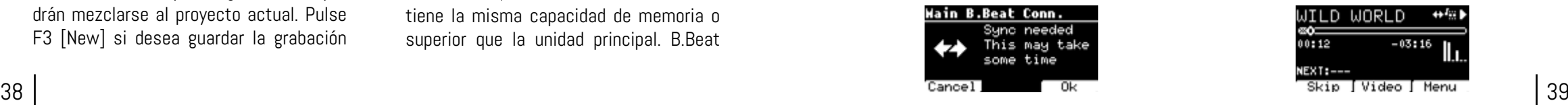

A continuación, se le pedirá que confirme con OK (F3), ya que el procedimiento de sincronización borra todos los datos del dispositivo Spare. De nuevo, es posible salir del procedimiento pulsando Cancel (F1).

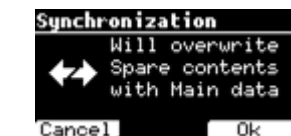

Durante la sincronización en el B.Beat configurado como Spare se podrá ver el progreso de la operación, mientras que en el Main se mostrará un mensaje sobre la sincronización mientras dure la misma.

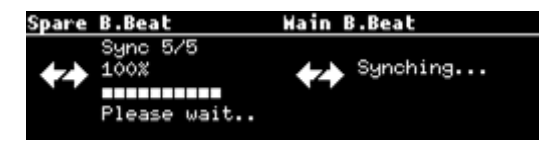

Al final de la operación, que dura de unos segundos a decenas de minutos en función del tamaño del repertorio, se mostrará la página Home.

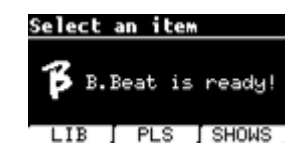

A partir de ahora, los aparatos están sincronizados y cualquier mando ejecutado en Main se reproducirá también en Spare.

Durante la reproducción de un proyecto de audio, el icono de sincronización se mostrará cuando esté activo.

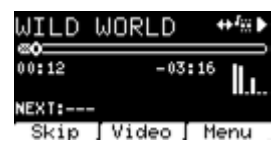

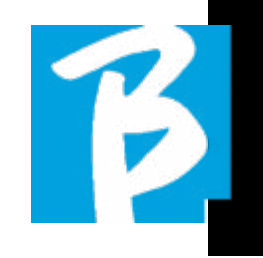

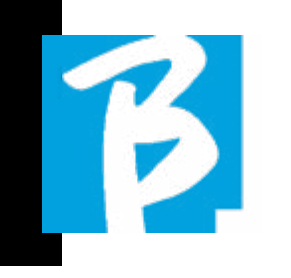

#### SYNC MODE: UTILIZACIÓN CON UN DISPOSITIVO DE CONMUTACIÓN AU-TOMÁTICA (POR EJEMPLO, RADIAL SW8)

Dos unidades B.Beat configuradas en modo Synch pueden reproducir de forma sincronizada, siguiendo mandos dados en cualquiera de las dos unidades.

Esta función es útil si quiere evitar caídas del reproductor durante una actuación en directo, utilizando un interruptor que conmuta automáticamente las salidas de audio relacionadas con la máquina de recambio, en caso de que la máquina principal se caiga por alguna razón.

Para realizar esta configuración, es necesario generar con DAW dentro de los proyectos una pista llamada DRONE. La vía debe contener una señal de servicio específica dependiente del dispositivo de conmutación utilizado (por ejemplo, una señal sinusoidal de 1 kHz de la misma duración que el proyecto de audio). Esta pista DRONE se asignará a un canal de salida dedicado al dispositivo de conmutación automática (por ejemplo, Radial SW8).

Si la pista DRONE está asignada a la familia SERVICE, el control de volumen a través del potenciómetro Vol de B.Beat no actúa sobre la pista DRONE (el nivel de salida es siempre el máximo) y la señal no se reproduce en los auriculares.

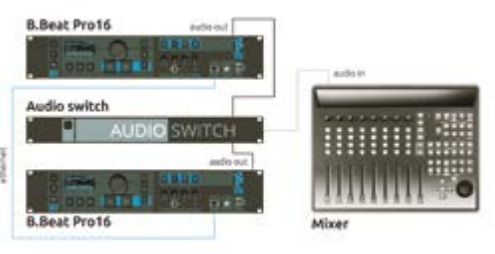

#### AMPLIACIÓN DE LAS SALIDAS AUDIO CON DOS B.BEAT

Si necesita aumentar el número de canales de Audio de salida de su B.Beat, puede 'unirse' a un segundo B.Beat en sincronismo y compartir proyectos de Audio. Una parte de las pistas del mismo proyecto se reproducirá en el B.Beat principal utilizando los canales de audio de salida (MAIN) y otra parte se reproducirá en la otra máquina (Expansion) utilizando los canales de audio disponibles en el segundo B.Beat.

De esta forma, por ejemplo, puede utilizar 2 B.Beats y reproducir un proyecto con 12 canales de audio de salida  $(6 + 6)$ . Aquí tiene una lista de combinaciones que puede utilizar para aumentar el número de salidas de tu B.Beat:

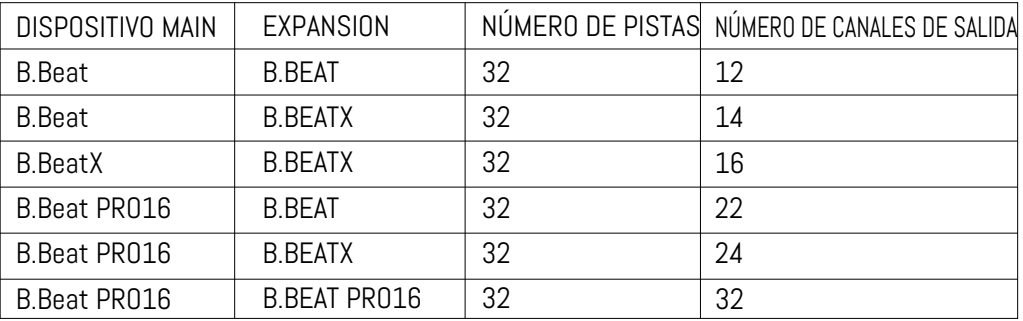

Todos los B.Beat nacen como Main, luego se pueden configurar como SPARE (excepto B.Beat X que nace como EXPANSION) (utilizar con Audio Switch para redundancia) o como EXPANSION (utilizar como Expansión para aumentar el número de pistas y canales). El ajuste del modo se realiza en la página SYSTEM>Option>Sync Mode de B.Beat. Para cambiar el modo: seleccione SYS-TEM, luego pulse OPTION y desplácese hasta el elemento Sync Mode, pulse intro. Desplácese por los valores con los botones Up y Down o girando el dial alfa y seleccione el modo.

El B.Beat MAIN es el que está "acoplado" a la unidad de Spare o Expansion. El Main gestiona y controla las acciones del Spare

o Expansion. Una vez que los dos B.Beats están conectados a través del cable Ethernet, la máquina principal controla el Spare, por lo que cualquier acción realizada en Main también afectará al Spare. Un B.Beat configurado en modo Expansion, también puede funcionar de forma independiente, sin el B.Beat MAIN de control. Para utilizar dos B.Beats en modo Expansion, deben crearse proyectos denominados "Compartidos".

Un proyecto compartido tiene una parte de las pistas que salen de la unidad B.Beat MAIN, y las otras se dirigirán a la unidad "Expansion". El proyecto compartido puede tener un número de pistas superior a 16 (hasta 32) y un número de canales de salida de Audio que

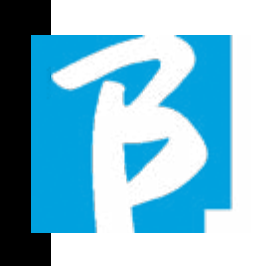

será la suma de los canales de Audio disponibles en las máquinas Main + Expansion.

#### CÓMO SE CREA UN PROYECTO COMPARTIDO

Como ya hemos visto, para ampliar las salidas y pistas de un proyecto de audio, es necesario compartir el mismo proyecto en dos B.Beats: el MAIN y el Expansion. Para ello se utiliza el B.Beat Manager:

#### Crear un proyecto compartido desde cero:

- 1. Conectar el B.Beat al ordenador MAIN y abrir el B.Beat Manager.
- 2. Eligir: "Crear un nuevo proyecto audio"
- 3. Desde la ventana, seleccione "Añadir dispositivos para crear proyectos compartidos"
- 4. Haz clic en: Añadir device, para crear proyectos compartidos.
- 5. Elegir el nuevo dispositivo que se fusionará con el B.Beat ya en uso

Si el proyecto tiene más de 16 pistas, éstas se cargan y se asignan automáticamente a las dos unidades B.Beat en orden alfabético.

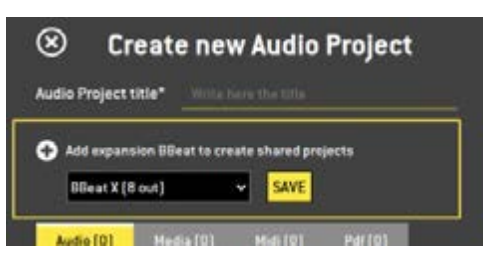

Modificar un proyecto añadiendo una segunda unidad B.Beat:

- 1. Conecte al ordenador el B.Beat MAIN y abra el B.Beat Manager.
- 2. Seleccione el provecto que queremos Compartir.
- 3. Seleccione una pista y abra la ventana que se utiliza para asignar la salida de audio.
- 4. Haz clic en: Añadir device, para crear proyectos compartidos.

Elija qué modelo se utiliza como Expansion. Entonces la ventana de Salidas de Audio mostrará en la parte superior las salidas de la máquina Main y en la parte inferior las salidas de audio de la máquina de Expansion, que hayamos elegido. A continuación, se puede asignar una pista a una de las dos máquinas de que disponemos.

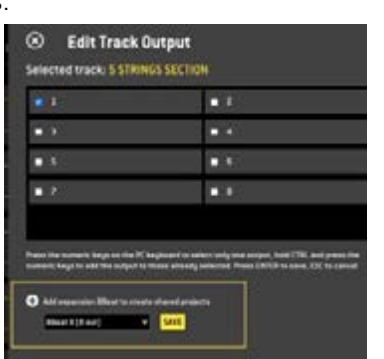

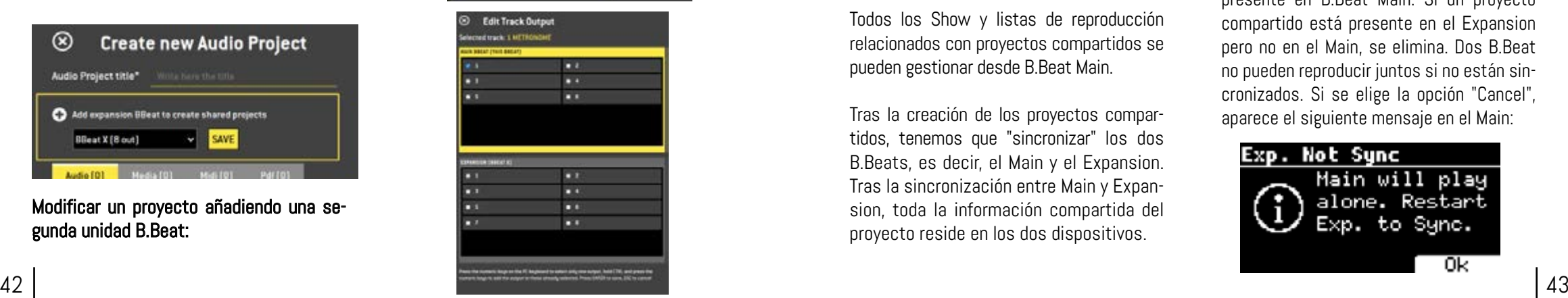

El número máximo de pistas gestionables para cada B.Beat es 16. Cuando se asignan 16 pistas a uno de los 2 B.Beat, el área de selección de Salidas de audio, se desactivará cuando se añadan nuevas pistas. El canal de Salida de una pista puede cambiarse en cualquier momento en la página de edición del proyecto de Audio. La salida de auriculares para proyectos compartidos sólo está activa en la Main; por lo tanto, no es posible asignar al auricular las pistas de música que se reproducirán en la Expansion.

En el B.Beat manager, se resaltarán las pistas que se gestionan en Main y Expansion.

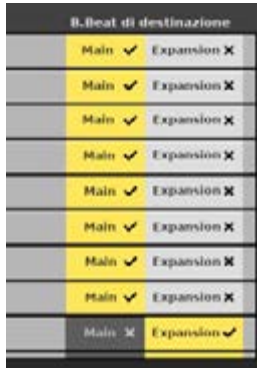

Todos los Show y listas de reproducción relacionados con proyectos compartidos se pueden gestionar desde B.Beat Main.

Tras la creación de los proyectos compartidos, tenemos que "sincronizar" los dos B.Beats, es decir, el Main y el Expansion. Tras la sincronización entre Main y Expansion, toda la información compartida del proyecto reside en los dos dispositivos.

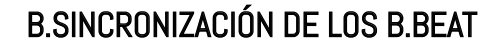

- 1. Conecte los dos B.Beat con el cable Ethernet suministrado.
- 2. Enciende las dos unidades.
- 3. Tan pronto como el B.Beat Expansion detecta un B.Beat Main conectado, se solicitará confirmación (en el Main) para la sincronización de los proyectos compartidos.
- 4. Seleccione OK para iniciar l a sincronización

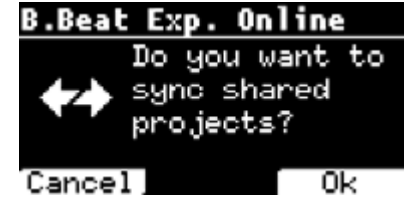

A continuación, la confirmación requerida:

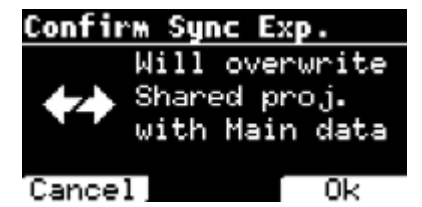

Tras la confirmación, todos los proyectos compartidos se sincronizan con la versión presente en B.Beat Main. Si un proyecto compartido está presente en el Expansion pero no en el Main, se elimina. Dos B.Beat no pueden reproducir juntos si no están sincronizados. Si se elige la opción "Cancel", aparece el siguiente mensaje en el Main:

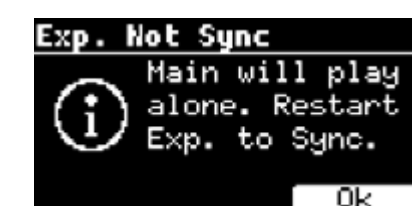

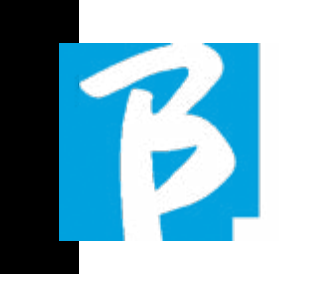

#### FUNCIONAMIENTO DE LA EXPANSIÓN

Cuando los dos B.Beat están conectados y sincronizados, su diagrama de conexión es el que se muestra: Auriculares

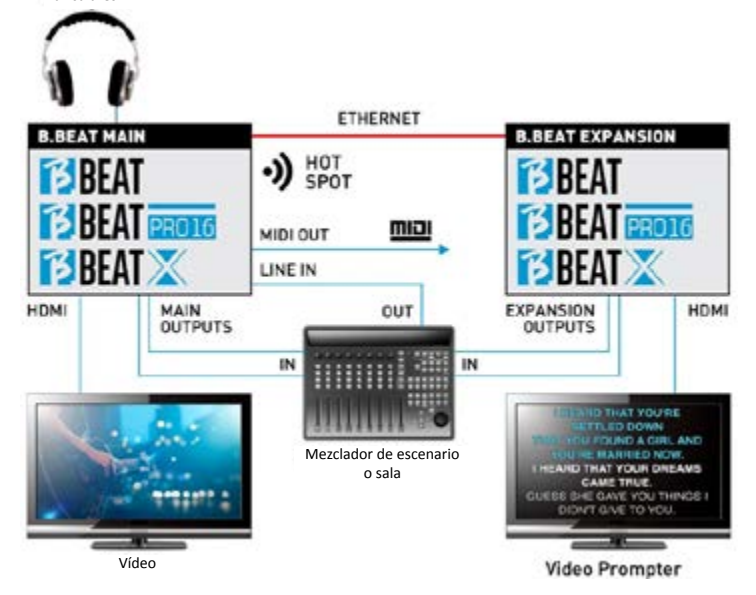

Una vez conectadas correctamente, las pistas de música se enrutan en parte en el Main y en parte en el Expansion. El hotspot será generado únicamente por Main, para conectar el prompter y el Remote controller.

Los mandos (Play, Stop, etc.) sólo pueden ser dados por la unidad MAIN.

#### SALIDAS DE VÍDEO

La salida de vídeo del B.Beat puede configurarse para transmitir los archivos de vídeo o letras (lyrics) de canciones cuando estén presentes en el proyecto. Teniendo dos aparatos en modo Expansion,

podemos elegir utilizar las dos salidas de vídeo por separado: una para vídeo y otra para el prompter.

### MIDI OUT

En modo expansión, tanto B.Beat Main como Expansion transmiten información Midi, por lo que ambas salidas Midi pueden utilizarse indistintamente.

#### PEDAL

El pedal B.Beat MAIN es el que estará activo para controlar las dos máquinas.

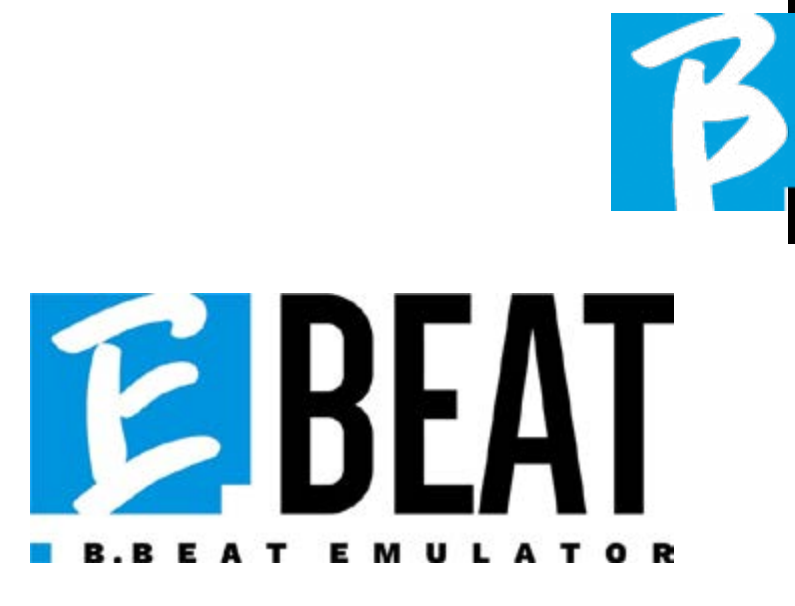

#### Emula y edita todas las funciones de B. Beat Manager para gestionar pistas de acompañamiento sin conectar B.Beat al ordenador.

E.Beat es un software que te permite "emular" un B.Beat a través de PC o Mac. Con E.Beat, puedes trabajar en tu repertorio de Backing Tracks sin conectarte a B.Beat: puedes preparar toda tu música en casa o mientras estás de gira con tu grupo.

Una vez que hayas terminado tu trabajo de edición en el PC a través de E.Beat, sólo tienes que descargarlo todo en un lápiz USB que luego utilizarás para "actualizar" la máquina física.

> 1. Donde quieras y tanto como quieras con E-Beat editas tu interpretación modificando todos los parámetros

2. Guarda tu espectáculo, listas de reproducción y proyectos de audio en el lápiz USB

3. Sube al escenario y actualiza B. Beat sólo con la memoria USB, sin necesidad de conectarlo a tu PC

IMPORTANTE: para utilizar E.Beat necesitas actualizar la aplicación B.Beat Manager a la versión 4.0 o superior.

Con E.Beat puedes editar tus proyectos de Audio: cambiar volúmenes, asignar pistas, definir enrutamiento de Audio. Realiza todas las operaciones de edición en tus pistas de acompañamiento. Combinar pistas Midi y de vídeo para que tu espectáculo sea único. Sube partituras y letras y sincronízalas con la pista de audio, puedes subir partituras de varios instrumentos a una sola pista de acompañamiento. Organice sus actuaciones creando listas de reproducción y espectáculos completos hasta el último detalle.

Para más información y para descargar E.Beat visite www.songservice.it / www. song-service.com / www.song-service.de

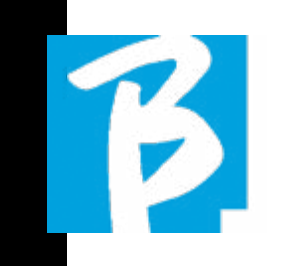

#### Iconos de la pantalla

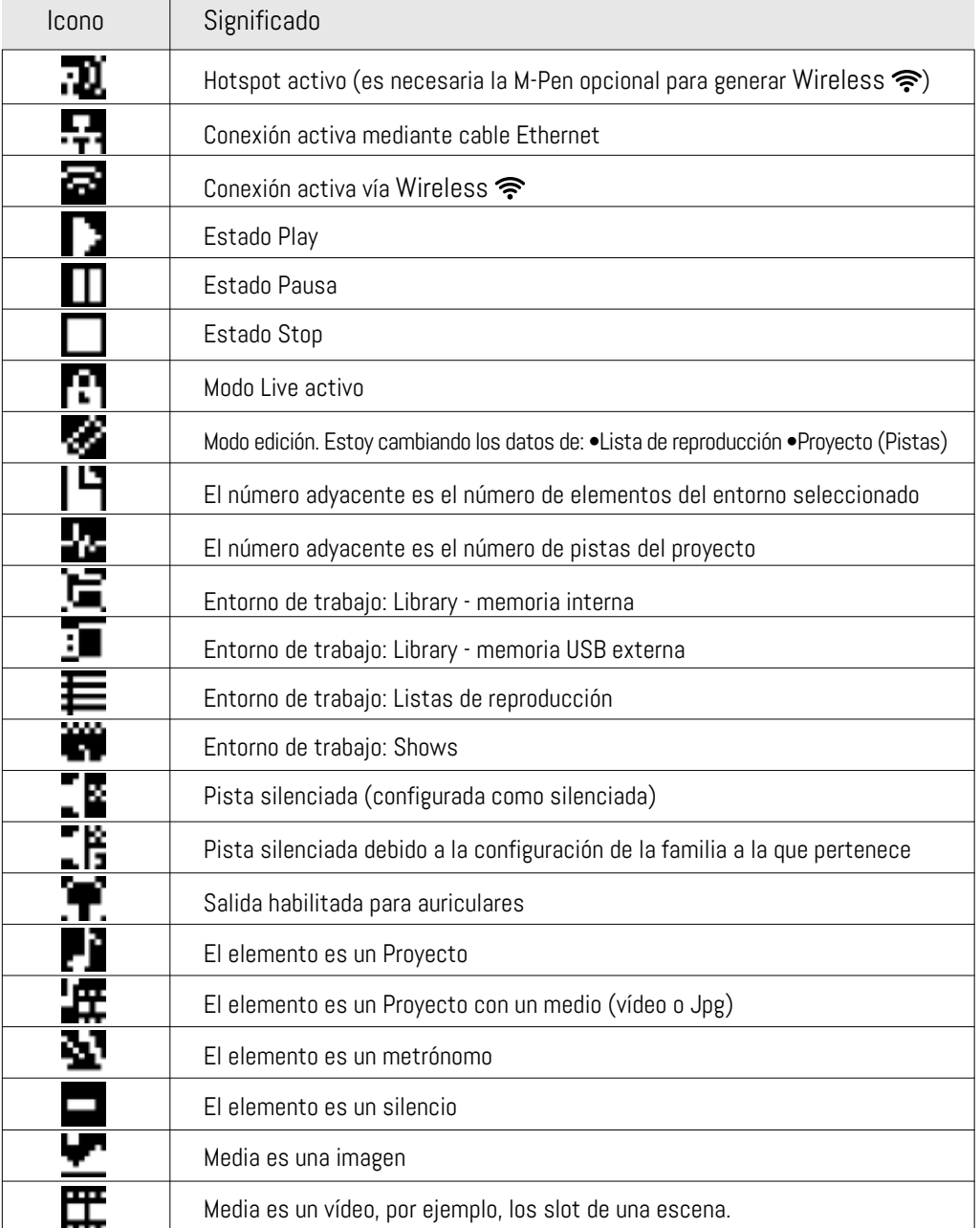

#### Iconos de la pantalla

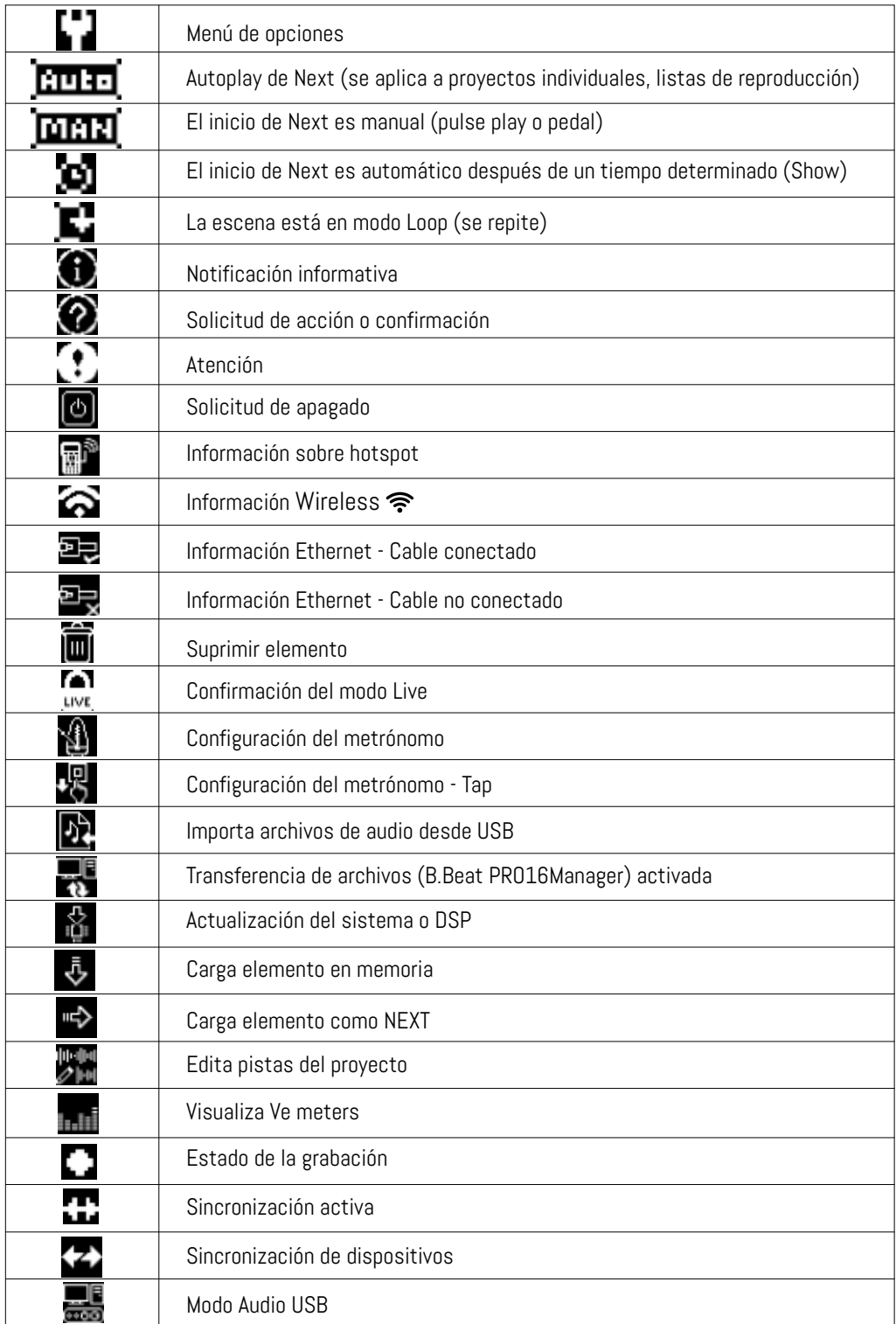

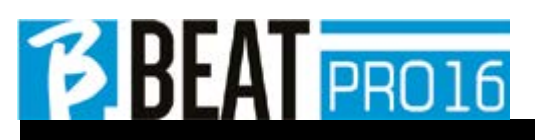

Ver. 2 giugno 2024 Ver. 2 giugno 2024

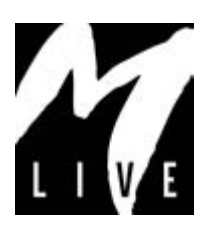

M-Live Srl Via Luciona 1872/B, 47842 San Giovanni in Marignano (RN) Tel: (+39) 0541 827066 Fax: (+39) 0541 827067

m-live.com